# **SQLEditor 2.0**

**User Guide**

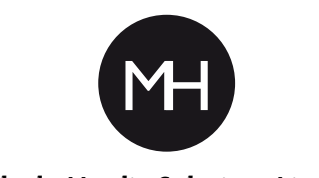

**MalcolmHardie Solutions Limited**

### **About This Document**

The SQLEditor user guide was cre[ated by Angus Hardie](http://creativecommons.org/licenses/by-sa/3.0/us/) ©2005-2012 MalcolmHardie Solutions Ltd and Angus W Hardie This work is licensed under the Creative Commons Attribution-Share Alike License.

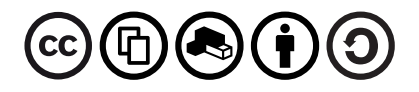

To view a copy of this license, see http://creativecommons.org/licenses/by-sa/3.0/us/

You may freely share and make derivative works, but please share any changes you make and give us credit as the original authors.

#### **Icons**

In this document the following icons are used to highlight special sections

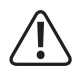

Warning Icon This icon is used where an important warning is given.

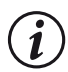

Information Icon This icon is used to provide additional information about a topic

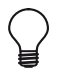

Tip Icon This icon is used to give a short cut or hint on performing specific actions

#### **Suggestions, Comments and Errata**

We welcome suggestions, comments and errata for this and all of our products.

Please send email to **support@malcolmhardie.com**

Visit our website at **http://www.malcolmhardie.com**

Or write to us at

MalcolmHardie Solutions Ltd Office 22 196 Rose Street Edinburgh EH2 4AT Scotland

#### **Revision History**

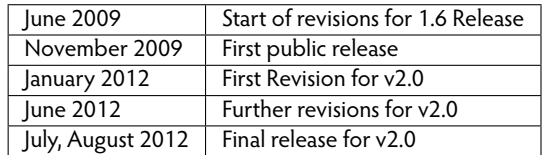

### **Introduction**

SQLEditor For Mac OS X is a program to help you work with databases. Relational databases are the main type of database that SQLEditor supports, however other types can also be used.

SQLEditor allows you to create, import, view, edit and export database structures. You can use it to create diagrams of databases showing the logical layout of objects within the database. You can save images of databases to use on webpages or in documents. You can also import and view the structure of live databases via JDBC

This guide describes SQLEditor 2.0 which is the second major release version for SQLEditor. It differs in some ways from version 1.0, but if you're familar with earlier versions most things should be fairly similar.

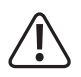

SQLEditor is a powerful tool that allows you to do lots of things. However like any tool it is possible to do bad things as well as good. Please take care when using SQLEditor, because incorrect operation may cause serious damage to your database and the data contained in it.

Make sure you have lots of backups of your database and it's data; and please don't ignore the warnings in this manual and in SQLEditor itself.

### **What's new in SQLEditor 2.0**

#### **Multiple Selection and editing**

SQLEditor now supports selecting and editing multiple objects at the same time. You can now select several tables and change schema or table type, or select multiple fields and set them all to be unique or of type VARCHAR(255)

Mult-object selection and editing only works if you select objects of the same type (for example, 3 tables). If you select objects of differing types (for example 1 table, a comment and a field) then you will see the "Multiple Selection" inspector instead.

Note also that connectors cannot currently be edited using this feature, however you can select the source foreign key or source field and edit most of the settings there instead

#### **Diff Support**

SQLEditor now includes diff support, this feature takes two documents or two revisions of the same document and generates SQL instructions to change the first revision to the second

For example if document1 contains 1 table "tableA" and document2 contains 2 tables "tableA" and tableB, then the difffeature will identify that document2 is missing tableB and generate only the required instructions to add that table

#### **Tree View**

The tree view is a new way of looking at your document in a hierarchical tree. You can edit and select objects just as in the canvas

#### **Labels Panel**

The labels panel allows you to group objects together easily using labels, you can also hide and show objects by label and move tables easily from one label grouping to another.

#### **Works without Java**

SQLEditor will now run on machines that don't have Java installed. You do still need Java to using database connection features, but otherwise you can edit, import and export documents without installing it.

#### **Command Line Interface**

SQLEditor now has a command line mode, you can use this to import and export databases to and from SQLEditor documents, or import and export SQL to SQLEditor documents.

### **Contents**

<span id="page-6-0"></span>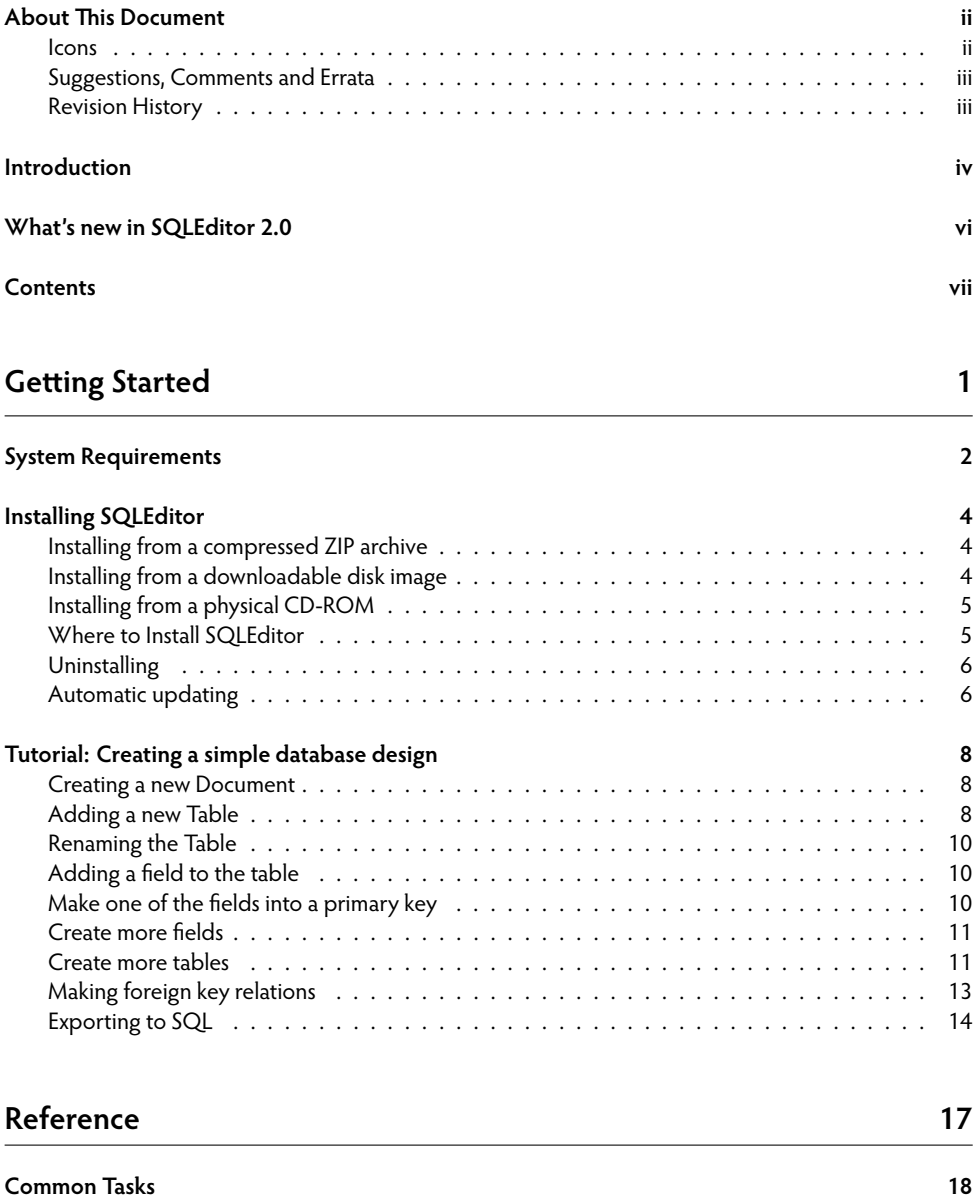

Create a new document . . . . . . . . . . . . . . . . . . . . . . . . . . . . . . . . . . . . . . 18 Add a table . . . . . . . . . . . . . . . . . . . . . . . . . . . . . . . . . . . . . . . . . . . . 18

| vii

#### Co[ntents](#page-29-0)

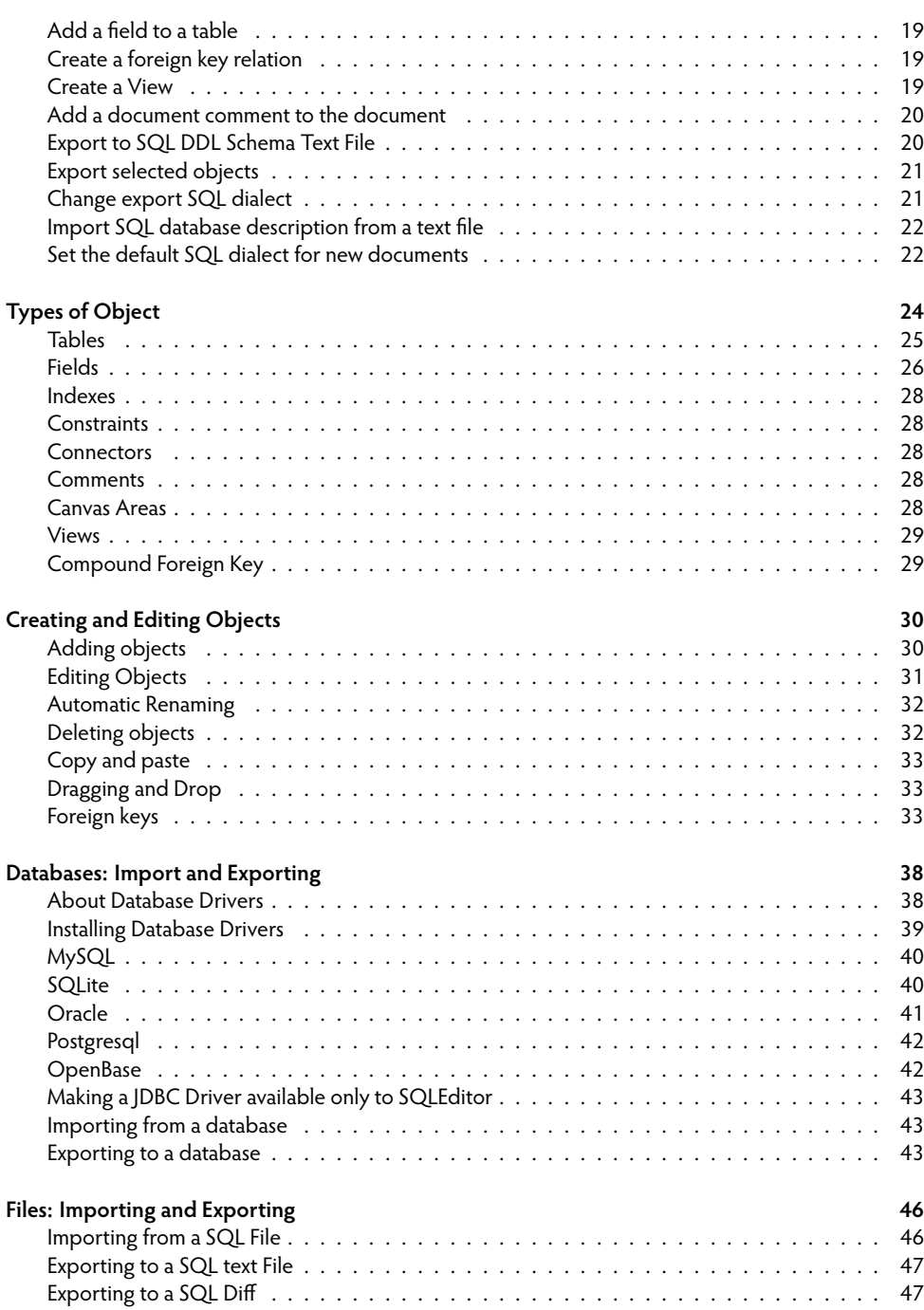

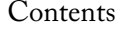

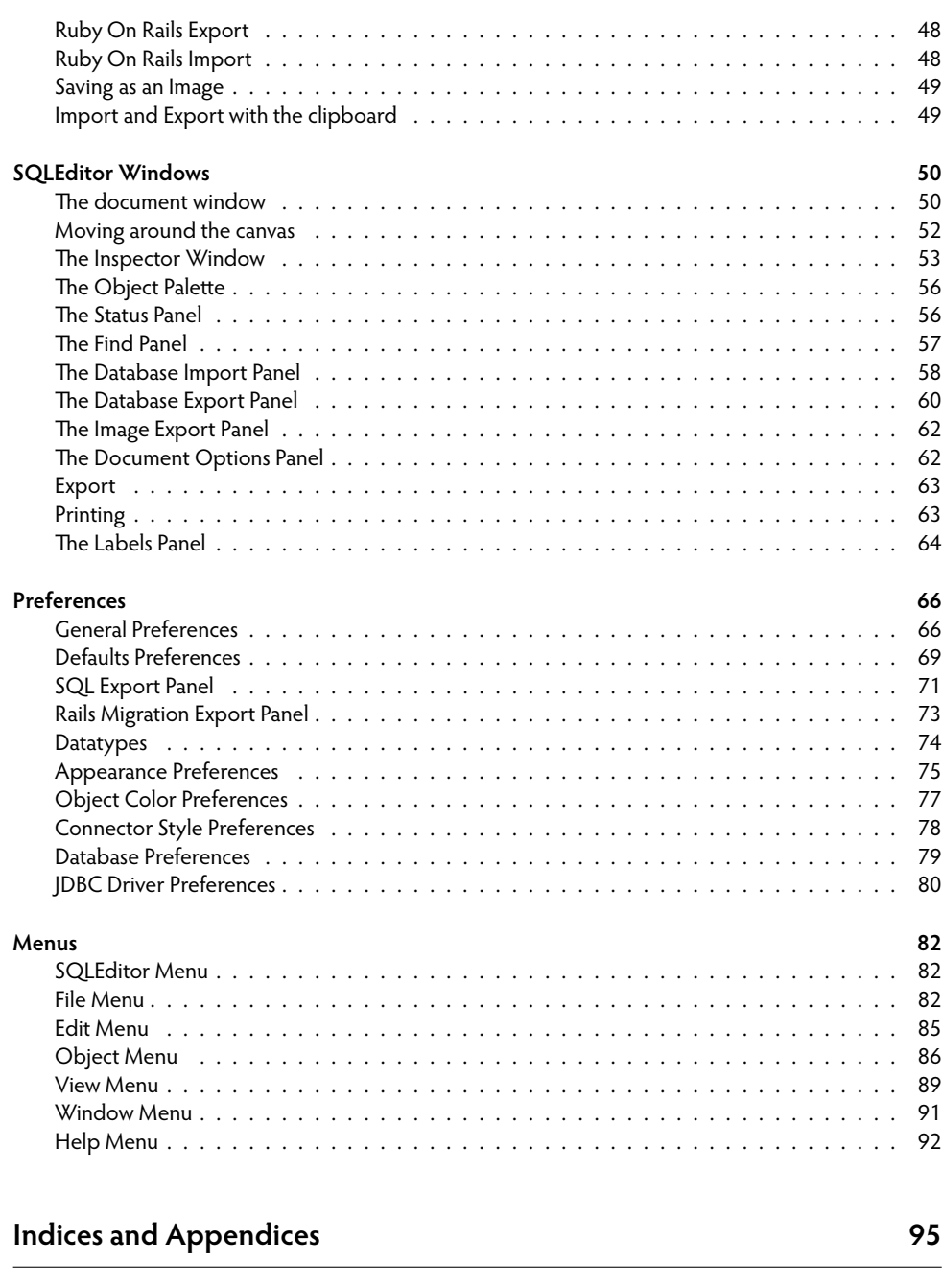

**Index 96**

| ix

Contents

**List of Figures 98**

# <span id="page-10-0"></span>**Getting Started**

### <span id="page-11-0"></span>**System Requirements**

#### **Minimum System Version**

To use SQLEditor at all you will need:

- An Apple Mac Computer running Mac OS X 10.6.8 or later
- Mac OS X 10.7 or later recommended
- Some optional components or plugins may have higher system requirements, you should read the documentation to find out what these requirements are.
- SQLEditor supports 64 bit mode

**Java is normally required to access databases with SQLEditor, for 10.7 and later you may need to install a suitable Java Runtime.**

#### **Database Drivers**

SQLEditor connects to a [particular datab](#page-47-0)ase syst[em](#page-47-0) using a small piece of software called a driver. If you want to use the database import and export functions in SQLEditor then you will need the correct driver for your database.

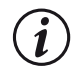

SQLEditor uses **JDBC** drivers to connect to databases. Other types of driver are not currently supported.

Please see the chapter on *database drivers* on page 38 for more details.

### <span id="page-13-0"></span>**Installing SQLEditor**

SQLEditor is distributed either as a compressed ZIP format archive, as a downloadable DMG format disk image or on physical media like an optical disk or a USB stick.

#### <span id="page-13-1"></span>**Installing from a compressed ZIP archive**

If you have downloaded the SQLEditor ZIP archive from our website you should follow these instructions to install the application.

- 
- 1 Locate the downloaded ZIP archive on your computer

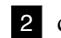

- 2 double click the archive zip file to open it
- 3 If you see a security message asking you if you want to open the zip file confirm that the disk image is the correct one that was downloaded, then click continue
- 4 e archive should decompress and the SQLEditor.app application will appear next to the archive
- 5 Drag the SQLEditor application to the Applications folder on your Mac.

#### **Installing from a downloadable disk image**

If you have downloaded the SQLEditor disk image from our website you should follow these instructions to install the application.

- 1 Locate the disk image on your computer
- 2 double click the disk image to open it
- 3 If you see a security message asking you if you want to open the disk image
- 4 confirm that the disk image is the correct one that was downloaded
- 5 click continue
- 6 Drag the SQLEditor application from the install disk window to the Applications folder on your Mac.

#### **Installing from a physical CD-ROM**

If you have a physical CD-ROM containing SQLEditor you should follow these instructions to install the application.

1 Insert the CD-ROM into your computer

2 Drag the SQLEditor application from the install disk window to the Applications folder on your Mac.

#### <span id="page-14-0"></span>**Where to Install SQLEditor**

We recommend placing SQLEditor in the **/Applications** folder. But you can use any other folder if you prefer. You can also move it after installation if you want to. When you use SQLEditor it will create preference and settings files in the following locations.

- ~**/Library/Application/Support/SQLEditor/**
- ~**/Library/Preferences/**

On 10.6.8 the following locations may also be used:

- **/Library/Application Support/SQLEditor/**
- **/Library/Preferences/**

Uninstalling

#### **Uninstalling**

To uninstall SQLEditor you should drag the application icon to the trash.

This is normally sufficient, however the following files and directories are used by SQLEditor, so you may wish to delete them too

- **/Applications/SQLEditor.app** (The application itself)
- ~**/Library/Application/Support/SQLEditor/**
- ~**/Library/Preferences/com.malcolmhardie.sqleditor.cocoa.plist**

<span id="page-15-0"></span>On 10.6.8 the following locations may also be used:

- **/Library/Application Support/SQLEditor/**
- **/Library/Preferences/com.malcolmhardie.sqleditor.cocoa.plist**

There may also be entries in [your keychain for the data](http://sparkle.andymatuschak.org/)bases that you access. You may wish to keep these if other applications are using them too.

#### **Automatic updating**

When you first start SQLEditor you will be offered the **option** to use the automatic update feature. This uses the Sparkle update framework $^1\!.$ 

Automatic update can also be enabled or disabled from the **Preferences Window**.

If you enable automatic updates then SQLEditor will check our website to see if a new version is available.

If an update is available then a window will appear on your screen offering the option to upgrade to the new version. The updated version will be downloaded and installed.

If you don't wish to upgrade to the new version at all then you should select the **Skip This Version** [button. You will not](http://sparkle.andymatuschak.org/) be prompted to upgrade to the specified version again unless you choose **SQLEditor***→***Check for Upgrades...**.

If you want to upgrade at a later time then you can click the **Remind Me Later** button and the update notice will appear on the next restart of SQLEditor.

There is also an option to send some profile information about your system when you check for updates. This is used for market research to identify which versions

<sup>1</sup> http://sparkle.andymatuschak.org/

are in use and what types of environment SQLEditor is running in. You can disable this option in the preferences window.

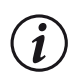

Other than the system profile information (if enabled) we don't deliberately collect personal data about you or your mac, however just sending a request will identify you by IP address and other data may, in theory, be sufficient to identify you if you have a unique configuration.

**If you don't want this to happen then please don't use automatic updates.**

### <span id="page-17-0"></span>**Tutorial: Creating a simple database design**

In this tutorial we will introduce SQLEditor, explain how to create a simple database design and then export it to a SQL text file for later use.

In our simple example we are going to create a simple database representing a library. The library will keep records of books and borrowers.

#### <span id="page-17-1"></span>**Creating a new Document**

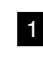

1 The first step is to open the SQLE ditor application. You should see a new untitled document window appear on your screen.

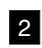

<sup>2</sup> If you don't see a new document window use **File***→***New**

The document window is where you view and edit your design.

You should also see the inspector window on the right side of the new document window.

#### <span id="page-17-2"></span>**Adding a new Table**

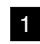

1 Click the **Add Table** button on the **toolbar**

A new Table object will appear in the window and the inspector will change to show information about this new table.

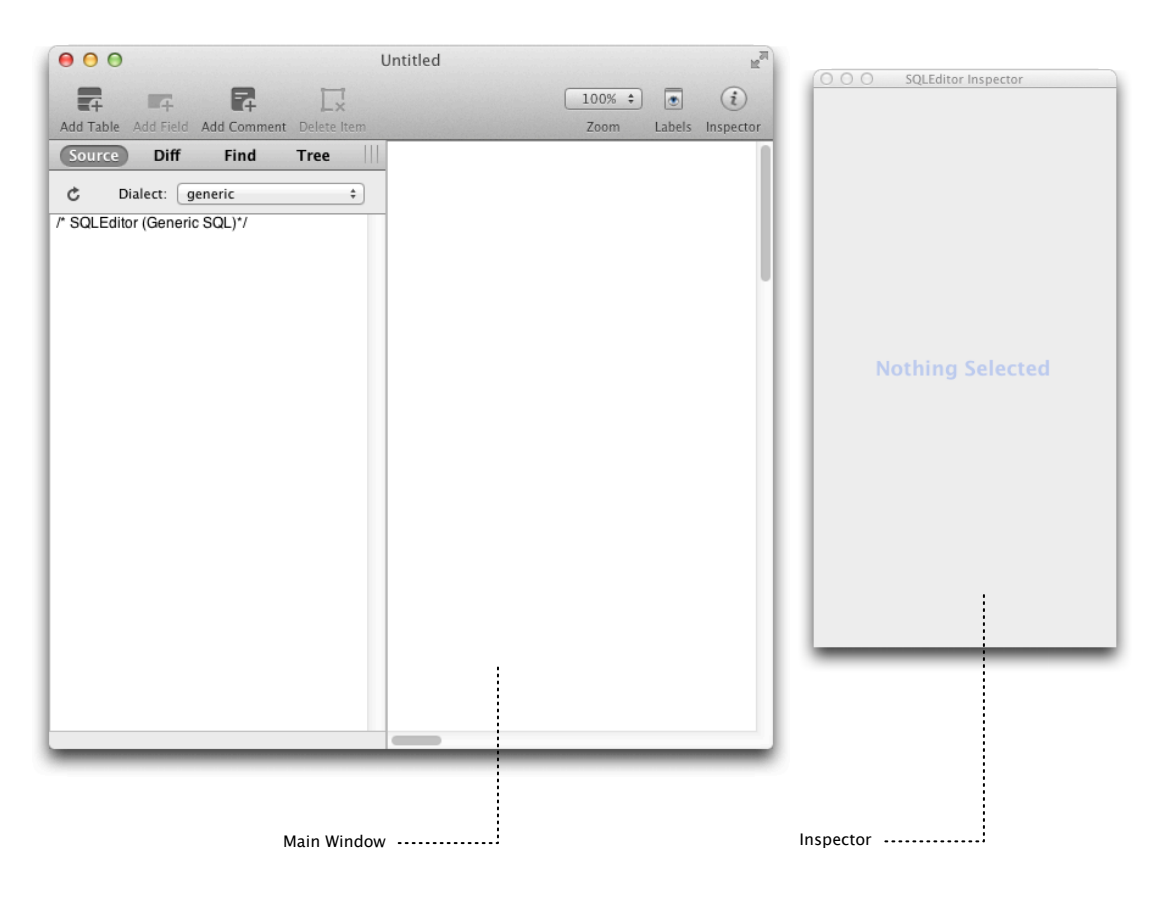

Figure 1: The Document Window and the Inspector

Most likely the new table will be called **Table1**. But we're going to change it to be **books**.

You can move the table around by dragging the colored title bar

#### <span id="page-19-0"></span>**Renaming the Table**

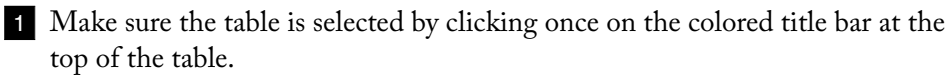

**2** Then move to the inspector and click once in the **Name**: field where it says **Table1**.

3 Edit the name of the table to read **books**

4 When you've finished editing the name hit the **return** key.

5 In the main window the table's name will change.

#### <span id="page-19-1"></span>Adding a field to the table

Next we're going to add some fields to this table. Fields normally have the name **id** when created. Fields have to have unique names so SQLEditor will automatically rename fields by adding a number (id\_1, id\_2, id\_3, etc)

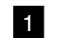

1 Select the **books** table by clicking on the colored title bar at the top

2 Click the **Add Field** button in the **toolbar**

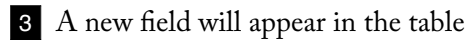

4 Click on the field to select it

- **5** Then move to the inspector on click once in the **Name:** field where it says **id.**
- 6 rename the field to **book\_id**

**7** The look at the **Type:** popup box. Select the type **INTEGER** from the popup. (It may already be selected)

#### <span id="page-19-2"></span>**Make one of the fields into a primary key**

The **book\_id** field is going to used as the primary key for the books table.

1 Click on the **book\_id** field in the books table to select it.

2 Look at the inspector, at the bottom is a tabbed panel. Make sure the tab **Options** is visible. Click the tab if it isn't visible

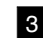

3 Look for the checkbox **Primary Key** and check it

In the main window a **P** icon will appear on the field. This indicates that it is used as a primary key.

#### <span id="page-20-0"></span>**Create more fields**

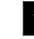

1 Add fields to the table in the same way until it looks like this

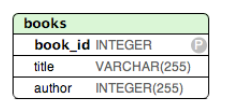

Enter the numerical size of the field type into the **size/members** field in the inspector window.

#### <span id="page-20-1"></span>**Create more tables**

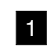

1 Now create another table for the borrowers

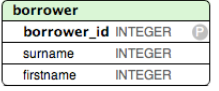

- 2 Then create a third table for loans, this table will link the borrowers to the books
- 3 Your diagram should look something like this

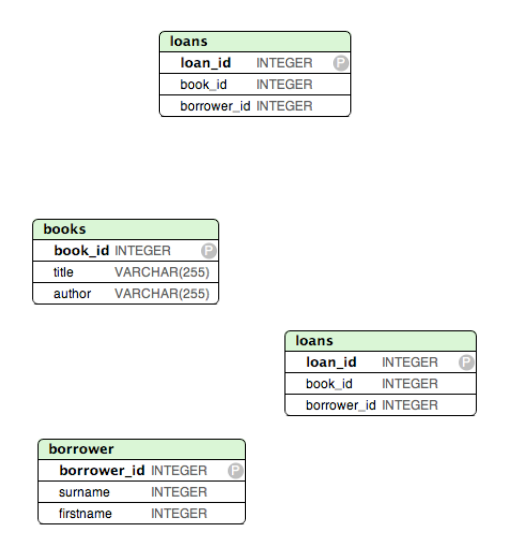

Don't worry if your tables aren't laid out exactly like this, the exact layout isn't important, as long as you can see all of the tables easily. Remember that you can drag the tables around by the colored titlebar if you want to rearrange them.

#### <span id="page-22-0"></span>**Making foreign key relations**

The next step is to link the tables together with foreign key relationships.

- 1 Look for the tables **books** and **loans**. Move them until they are both visible and do not overlap.
- 2 Using the mouse drag from the **book\_id** field in the loans table to the **book\_id** in the books table. As soon as you start dragging a line will appear.
- **3** When you reach the books table release the mouse. The line should remain visible between the two fields
- 4 If the line disappears when you release the mouse, try again and make sure you don't release the mouse until you pointer is directly over the target field
- 5 5 You should see a icon **F** appear on the **loans(book\_id)** field. This indicates that it is a foreign key and references another field elsewhere.
- 6 Next make a foreign key relationship between **loans(borrow\_id)** and **borrower(borrower\_id)**

Your diagram should now look like this:

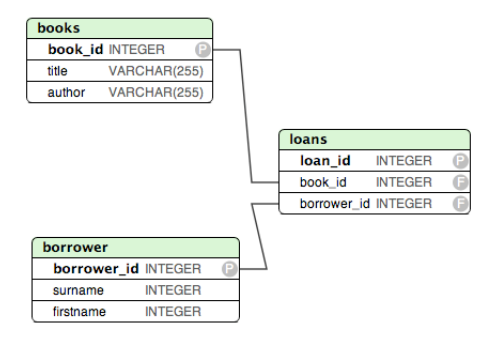

#### <span id="page-23-0"></span>**Exporting to SQL**

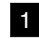

<sup>1</sup> Choose **File***→***Export to File ...**

2 In the save panel that appears choose a file name (for example **database.sql**).

3 Click Save

e file extension will normally be **.sql**

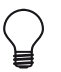

SQLEditor associates itself with the .sql file extension, so you may need to open the saved file from within your text editor.

If you open the file using Text Edit (or your favourite text editor) you can then see the contents should look something like this:

```
/* SQLEditor (Generic SQL)*/
CREATE TABLE 'books'
(
'book id' INTEGER,
'title' VARCHAR(255),
14 |
```

```
'author' VARCHAR(255),
PRIMARY KEY ('book_id')
);
CREATE TABLE 'borrower'
(
'borrower_id' INTEGER,
'surname' INTEGER,
'firstname' INTEGER,
PRIMARY KEY ('borrower_id')
);
CREATE TABLE 'loans'
\overline{(\ }'loan id' INTEGER,
'book id' INTEGER,
'borrower_id' INTEGER,
PRIMARY KEY ('loan_id')
);
ALTER TABLE 'loans' ADD FOREIGN KEY ('book_id')
REFERENCES 'books'('book_id');
ALTER TABLE 'loans' ADD FOREIGN KEY ('borrower_id')
REFERENCES 'borrower'('borrower id');
```
Exporting to SQL

## <span id="page-26-0"></span>**Reference**

### <span id="page-27-0"></span>**Common Tasks**

<span id="page-27-1"></span>This section gives step-by-step instructions to perform some of the more frequently performed tasks in SQLEditor.

You may also wish to see the sections *Creating and Editing Objects* on page 30 and *Types of Object* on page 24

#### <span id="page-27-2"></span>**Create a new document**

<sup>1</sup> Choose **File***→***New**

If you want to select the document dialect you can choose **File***→***Document with Dialect** instead

#### **Add a table**

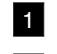

#### <sup>1</sup> Choose **Object***→***Add Table**

2 The new table will be added to the **Canvas** and the **Inspector** will display information about it.

3 Click on the **Name field** in the **Inspector** and give the new table a name.

You can also set other options at this stage

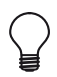

You can also drag a table object from the palette instead of using the menu.

#### Add a field to a table

1 Click on the table you want.

- <sup>2</sup> Choose **Object***→***Add Field** A new field will be added to the table representing the SQL table column. The Inspector will display information about the new column.
- 3 In the Inspector click on the name field and give the new column a name.

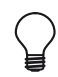

You can also drag a field object from the palette to the table or use the add field button in the table inspector

#### **Create a foreign key relation**

- 1 Find the two fields that you want to create the relationship between.
- 2 Drag from the field you want to make a foreign key to the field that you want to reference.
- **3** The F icon will appear on the field set to be a foreign key

#### **Create a View**

- <sup>1</sup> Choose **Object***→***Add View**
- 2 The new view will be added to the **Canvas** and the **Inspector** will display information about it.
- 3 Click on the **name field** in the **Inspector** and give the new view a name.
- 4 click on the **view sql** in the **Inspector** then enter the SQL defining the view

#### **Add a document comment to the document**

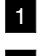

#### <sup>1</sup> Choose **Object***→***Add comment**

2 In the inspector click on the comment input field to enter the text of the comment.

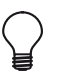

As well as document comments you can also have comments for specific tables or fields You add these using the inspector

#### <span id="page-29-0"></span>**Export to SQL DDL Schema Text File**

SQLEditor can export your database design to SQL Data description language (Schema Text) in a number of different formats. You should select the export dialect of SQL that most closely matches the database system that you are using.

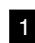

1 Identify the database system that you are using. E.g MySQL, Postgres

#### <sup>2</sup> Choose **File***→***Export As SQL**

3 Using the popup menu select the export dialect that you wish to use

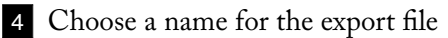

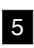

5 Click the Save button

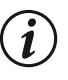

If you have previously selected a dialect for your document then SQLEditor should select this automatically in the popup box.

#### <span id="page-30-0"></span>**Export selected objects**

If you just want to export a few objects at a time you can use copy and paste.

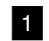

- 1 Select the objects you want to export
- <sup>2</sup> Choose **Edit***→***Copy**
- 3 Paste the objects into another application

#### **What will I get when I use paste in the other application?**

- If the other application accepts text then you should get the SQL representation of the object as text.
- If the other application supports SQLE ditor object format then you will get a representation of the objects.

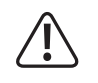

The SQLE ditor document's dialect is used when exporting objects in this way, you cannot change the dialect during the copying process.

#### **Change export SQL dialect**

The document dialect is the default dialect of SQL that is used when SQLEditor exports SQL code. The document dialect is specific to each document and can be changed at any time using the following procedure.

- 1 Click the **Export Tab**
- <sup>2</sup> Choose **File***→***Document Options**
- 3 Use the Target For SQL popup menu to choose the dialect
- 4 Click the OK button to close the window. You can also change other SQL Export settings in this window.

#### **Import SQL database description from a text file**

To import SQL from a file use the following procedure.

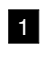

<sup>1</sup> Choose **File***→***Import from File…**

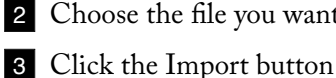

2 Choose the file you want to import

SQLEditor will attempt to import the file that you select.

The Import Status window will appear giving details of any errors that may occur during import.

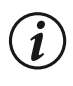

#### **Please report any errors!**

Reporting parser errors is one of the main ways that the SQL parser is improved.

You can send them to support@malcolmhardie.com or use the **Help***→***Send Suggestion** menu option

#### <span id="page-31-0"></span>**Set the default SQL dialect for new documents**

When SQLEditor creates a new document the dialect for the document is set to the **Default Dialect**

You can change this **Default Dialect** using the following procedure:

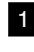

<sup>1</sup> Choose **SQLEditor***→***Preferences...**

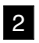

2 Select the **Export** tab in the **Preferences** window

3 Change the popup menu to the dialect that you want to use

All future documents will now be created with this dialect

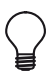

You can specify the dialect of a document by using the **File***→***New Document with Dialect** command

### <span id="page-33-0"></span>**Types of Object**

SQLEditor supports a number of different types of objects. Additional object types may appear in future versions.

It is also possible for plugins to add new object types. You will need to refer the documentation that came with the plugin to find out how such objects might work.

Some objects in SQLEditor can only be used when contained within another object. Fields, Indexes and Constraints can only be added to Table objects for example.

The diagrams in this section are taken from the current release of SQLE ditor and use the default appearance.

If you are using have altered the display or appearance settings, or if you are using a different version of SQLEditor, then the appearance may differ.

#### Types of Object

#### <span id="page-34-0"></span>**Tables**

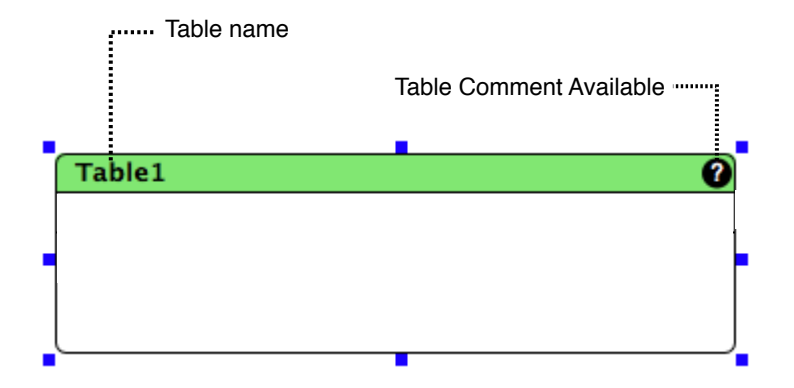

<span id="page-34-1"></span>Figure 2: An example table

The ta[ble](#page-34-1) object represents a table in a database. Tables can have various properties that can be edited using the inspector or by direct editing Tables can be assigned to a category, which may be identified by a color. To edit a table (or any object) using direct editing hit the return key and the table name will become editable.

You can add different types of objects to tables. These include fields, indexes and constraints. Other types of object may be added in future versions of SQLEditor.

Figure 2 shows a sample table without any fields.

There is an option to make tables resize automatically to fit the objects that they contained. This option is **View**→**Auto Size Tables** 

#### <span id="page-35-0"></span>**Fields**

Fields in SQLEditor represent columns within database tables. Fields have properties that can be edited using the inspector. They can also be moved between tables by dragging. Fields are always contained within tables except when being moved.

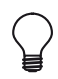

You c[an](#page-36-0) also change the data type an[d](#page-34-1) some ot[her](#page-34-1) settings of a field by using the context menu (Right Mouse Button/Control Click)

Fields support direct editing of the field name.

Columns in databases can have various options and SQLEditor supports most of the common options. Icons appear on fields for each option that is set.

Figure 3 on page 27 shows the table from Figure 2 on page 25 which has had a field added it to it.

The field shows all of the possible icons that fields can currently have in SQLE ditor.

Most fields will not display all of these icons.

You can also add comments for tables and columns

#### **Field Options**

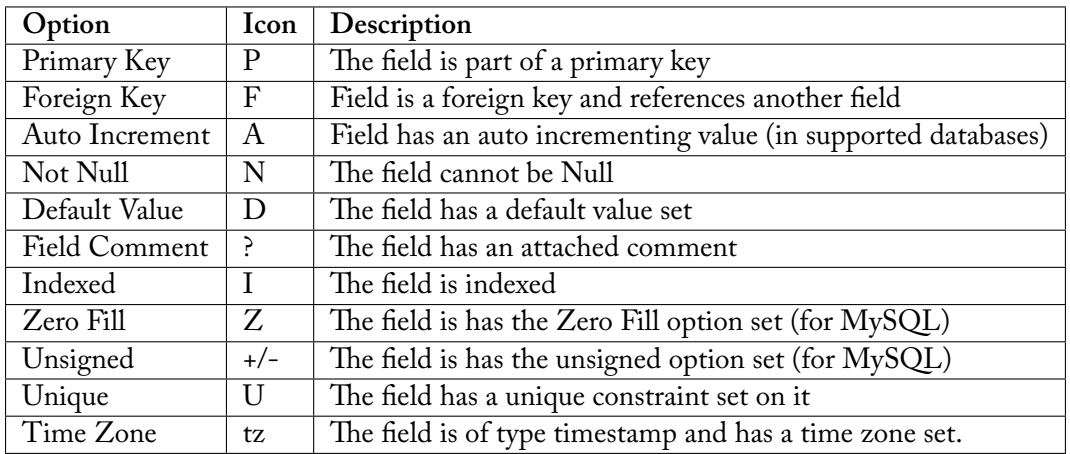
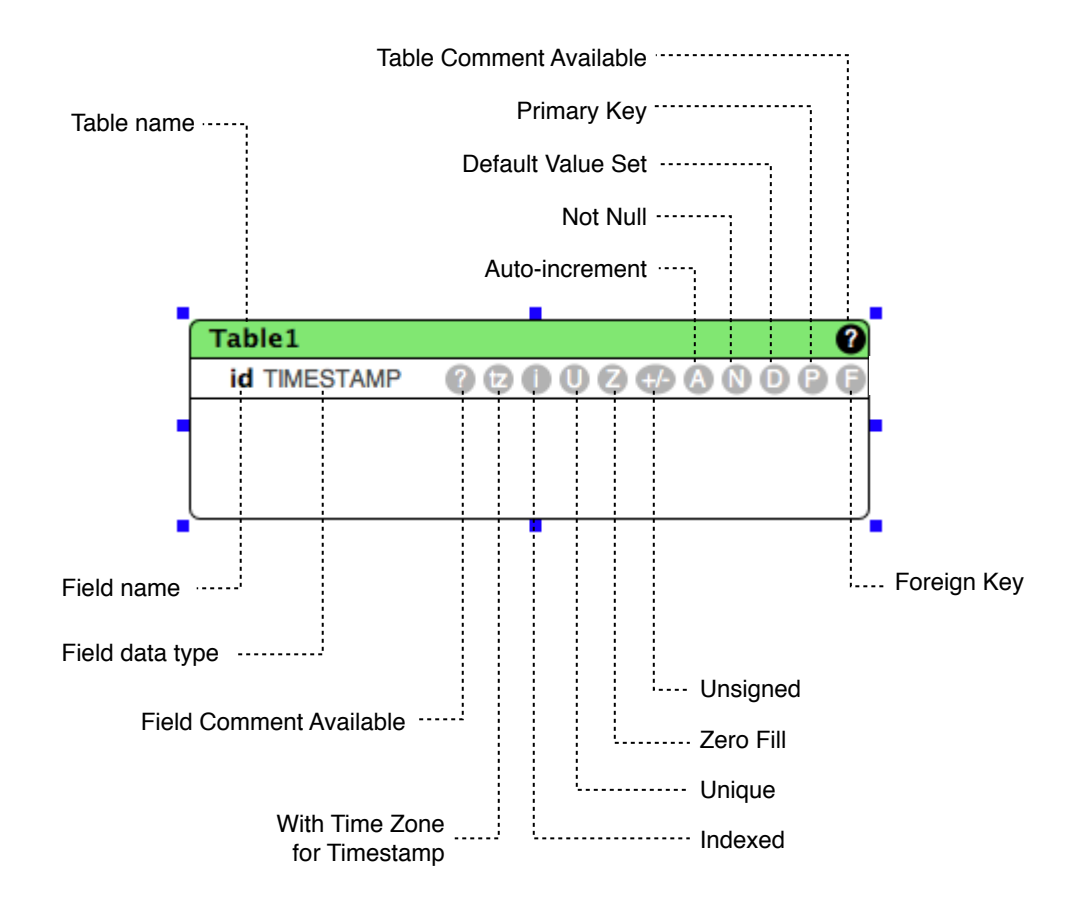

Figure 3: Table and Field layout and icons

## **Indexes**

An index object represents a table index in a database. Indexes allow for specifying the type of index (normally a database specific value) and the columns that are included in the index.

## **Constraints**

A constraint object represents a table or column constraint on the database. Currently only **UNIQUE** constraints are supported.

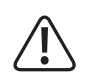

Support for constraints is database specific and somewhat variable

## **Connectors**

Connector objects represent foreign key links between fields and tables. Clicking on a connector will cause the Inspector window to show the connector inspector panel which offers options for cardinality, information about source and destination fields and a button to delete the connector.

## **Comments**

A comment object allows you to include extra information about the diagram. Comments are exported to SQL along with tables, although they will normally have no effect on the actual database.

Comments may have different background colors and can have both labels and body text.

## **Canvas Areas**

A canvas area object is used to visually group together other objects. Canvas area objects appear behind all other objects. Canvas objects can have labels and extra information attached to them. The extra information is not displayed (unlike with comment objects which display both pieces of information)

Older versions of SQLEditor used special types of comment object instead of a dedicated canvas area object. To improve compatibility you can convert Comment objects into Canvas Area objects or vice-versa.

## **Views**

A View object is a SQL database construct that combines different data from multiple tables together into a single table-like object. Typically a view is specified using a select statement. In SQLEditor view objects appear much like tables. As you edit the select statement, the tables and fields that the view references will be identified and listed in the view object

# **Compound Foreign Key**

The compount foreign key object is primarily used to create compound foreign key relationships between sets of columns. It can also be used to create simple foreign key relationships that link only two columns together (however it usually easier to use the foreign key option on fields directly in this simple case)

# **Creating and Editing Objects**

This section explains how to create and edit objects in SQLEditor. SQLEditor tries to behave as other Mac OS X programs.

# **Adding objects**

There are several methods of adding objects to a database structure:

- The objects menu contains commands to create all types of object
- The objects can dragged from the objects palette
- Th[e context \(righ](#page-27-0)t click) [men](#page-27-0)u ca[n be used to c](#page-28-0)reate so[me k](#page-28-0)inds of object

You can also add extra fields using the **Add Sibling** in the field inspector, and the **add field** button in the table inspector

It is also possible to use a popup menu or copy and paste objects or sql script into the document.

See also: *Adding a table* on page 18 and *Adding a field* on page 19

# **Editing Objects**

Objects can be selected by clicking on them. Note that selecting a field will also select the parent table.

When an table or comment object is selected then control handles will appear on all sides of the object. These control handles can be used to resize the object. To move the object the title bar can be dragged or the cursor keys used. Holding down shift causes the cursor key movement to be faster.

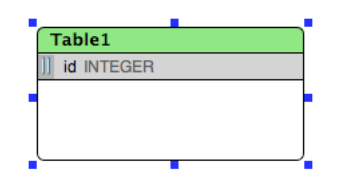

Figure 4: A Selected Field

Field objects do not have control handles, but a drag handle appears when a field is selected. This drag handle can be used to move or copy a field from one table to another.

You can copy a field from one table to another by holding down the **Option key** while dragging.

## **Automatic Renaming**

Objects in SQL should normally have unique names. SQLEditor will attempt to prevent you from creating two objects that have the same name.

Typically this happens as you add new objects or edit the names of existing objects. The name will change as soon as the object is redrawn.

For example, if there are one table in the document, **Table1**

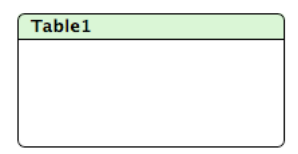

A new table is added. It will automatically be given the name **Table1\_1**

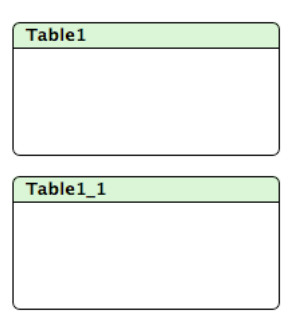

# **Deleting objects**

To delete an object either:

- select it and then choose **edit***→***delete**
- hit the **Delete** key on the keyboard.
- right click and choose delete object

# **Copy and paste**

You can use copy and paste on table and comment objects. If you copy an object and switch to another application then SQL code will be placed on the clipboard. This is a quick way to export table structures.

If you have sql code in another application you can paste it into SQLEditor and it will be imported into the current structure using the SQL importer

If the SQL contains an error, or if SQLEditor doesn't understand it, then the status window will appear

# **Dragging and Drop**

Most objects in SQLEditor support dragging. Inside the canvas you can move objects by dragging.

If you hold down the **Option key** (alt) then you can create a copy, or drag an object into another application or a different window.

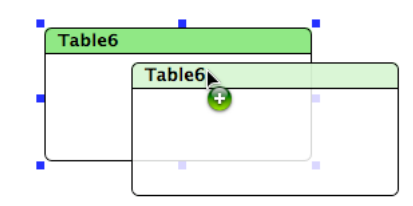

Figure 5: Duplicating a table by option dragging

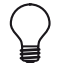

You can use the objects palette to create new objects on the canvas by dragging the icon representing the object.

# **Foreign keys**

Currently there are two ways of creating foreign keys in SQLEditor. For simple column to column relationships it is easiest to link the fields together directly. Foreign keys

For more complicated configurations including more than one pair of columns you should look at adding a foreign key object.

## **Using Field level foreign keys**

With this method foreign keys are created by dragging from one field to another field. You must ensure that you do not start the drag within the drag handle area of the field. When the drag is complete release the mouse button and a foreign key link wil[l be added.](#page-87-0)

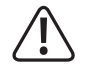

Not all databases support foreign keys and some only offer limited support. For example: MySQL requires that you use the INNODB table type if you want foreign key support.

Foreign key links can be configured to draw in several different styles.

See the *Appearance Preferences Section* on page 78 for more details

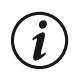

Note that if you create a foreign key relation, the referenced field must be a unique or primary key.

SQLEditor will automatically set the field to be unique if necessary.

#### **Example**

1 In this example we want to create a foreign key on the widget table that references the primary key of the sprocket table.

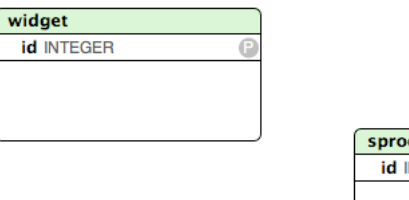

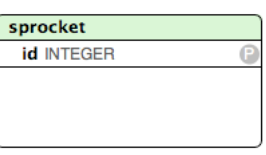

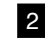

2 Create a new field to be the foreign key

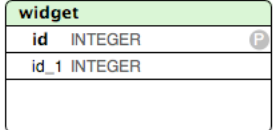

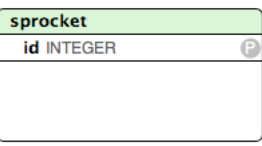

3 Drag from a field on the widget table to the primary key of the sprocket table.

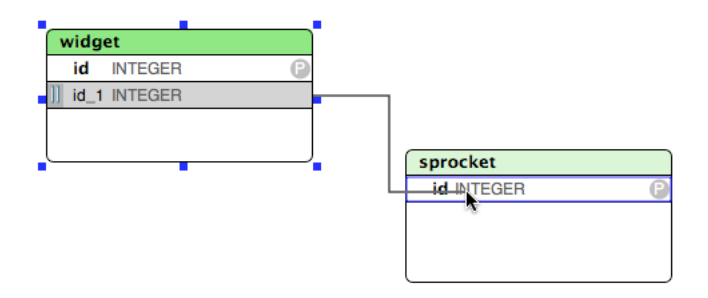

4 The new foreign key relation:

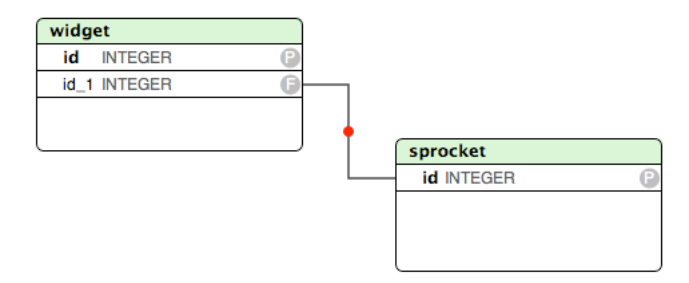

## **Using a Foreign Key Object**

For more complicated foreign key relationships you should use a foreign key object.

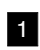

1 Select the table you want to link from

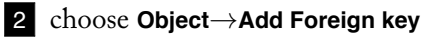

- 3 Drag from the newly created foreign key object to the target table to create a connection.
- 4 Click on the foreign key to update the inspector window
- 5 Add a column pair by clicking the **[+]** button at the bottom of the foreign key inspector.
- 6 choose a column for source and target in the column pair.

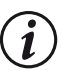

Entries in foreign key objects need both source and target set or they will be ignored.

Creating and Editing Objects

# **Databases: Import and Exporting**

SQLEditor can import existing database structures into a new document and it can directly create a database structure from a document.

## **About Database Drivers**

SQLEditor needs a JDBC driver specific to the database that you wish to use.

You may also need to build the database with special options for jdbc compatibility or set specific options in the configuration of the database.

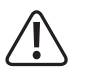

**IN** SQLEditor doesn't ship with any JDBC drivers so these must be installed<br>before use. before use.

## **Supported Database Drivers**

Many database drivers are now automatically detected by SQLEditor and so you only need to install the jar file. SQLEditor will then find and use the driver on the next restart.

Currently only JDBC Drivers compatible with java 1.4 will work with SQLEditor. The following drivers are automatically detected by SQLE ditor.

- MySQL
- PostgreSQL
- Oracle

Databases: Import and Exporting

- SQLite
- OpenBase
- Microsoft SQL Server

Drivers that are not on this list may need be added manually using the Database pane of the Preferences window. See also *Database Preferences* on page 79

If the driver you want to use isn't on this list it is worth seeing if SQLEditor has auto-detected it before adding it manually.

## **Installing Database Drivers**

#### **General Instructions**

1 Download the correct driver

2 Find the .jar driver file in the download package

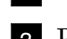

3 Place the driver file in **/Library/Java/Extensions**

4 Restart SQLEditor

You only need to perform the following step if the driver is not visible in the Database Driver List in the Database Preferences pane:

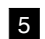

5 Add the database driver to the driver list.

If you prefer you can install drivers in

#### **/Library/Application Support/SQLEditor/JDBC Drivers/**

Drivers installed in this location will be available only to SQLE ditor. This may be useful if you intend to run other JDBC applications which require incompatible drivers.

#### [MySQL](http://dev.mysql.com/downloads/connector/j/5.0.html)

## **MySQL**

You can download this from MySQL Co[nnector J Driver Download Page](http://dev.mysql.com/downloads/connector/j/)<sup>2</sup>

### **How to install MySQL driver**

Follow these instructions to install the MySQL JDBC driver. The file names may vary slightly if you use a different version of the driver.

1 Go to MySQL Connector J Driver Page<sup>3</sup>

- 2 Download the file **mysql-connector-java-5.1.13.tar.gz** (Platform Independent Architecture Independent, Compressed TAR Archive)
- 3 Decompress the file by double clicking
- 4 Locate the JDBC driver jar file **mysql-connector-java-5.1.13-bin.jar** (inside the decompressed archive)

5 [Copy the jar file](http://www.malcolmhardie.com/support/sqleditor/sqlite/index.html) **mysql-connector-java-5.1.13-bin.jar** to **/Library/Java/Extensions**

6 Restart SQLEditor - SQLEditor should then be able to use the driver correc[tly](http://www.malcolmhardie.com/support/sqleditor/sqlite/index.html)

## **SQLite**

Our SQLEditor SQLite Driver Page<sup>4</sup> offers downloads of our recommended driver

- Go to [SQLEditor SQLite Driver Pa](http://dev.mysql.com/downloads/connector/j/)ge<sup>[5](http://dev.mysql.com/downloads/connector/j/5.0.html)</sup>
- [Download the binary release](http://www.malcolmhardie.com/support/sqleditor/sqlite/index.html)
- [Copy the downloaded .jar file to](http://www.malcolmhardie.com/support/sqleditor/sqlite/index.html) **/Library/Java/Extensions**

SQLEditor should find this driver automatically

<sup>2</sup> http://dev.mysql.com/downloads/connector/j/5.0.html

<sup>3</sup> http://dev.mysql.com/downloads/connector/j/

<sup>4</sup> http://www.malcolmhardie.com/support/sqleditor/sqlite/index.html

<sup>5</sup> http://www.malcolmhardie.com/support/sqleditor/sqlite/index.html

Databases: Import and Exporting

# **Oracle**

The Oracle JDBC drivers can be downloaded from the Oracle JDBC Driver Page<sup>6</sup>. e download contains several driver jar files. You will need at least a **ojdbc\*.jar** file and a **orai\*.jar**. Different configurations of Oracle systems may need different files We have done much more testing of the 10g driver. The 11i drivers may work, but only with SQLEditor 1.6 or later.

• Install the JDBC driver in **/Library/Java/Extensions**

<sup>6</sup> http://www.oracle.com/technology/software/tech/java/sqlj\_jdbc/index.html

# **Postgresql**

First obtain a suitable [driver:](http://jdbc.postgresql.org/)

• If you are using the Entropy packages<sup>7</sup> by Marc Liyanage then the current build contains everything you need.

e driver is installed at **/usr/local/pgsql/share/java**

• If you are using another package then you may need to download the JDBC driver from the Postgresql JDBC site<sup>8</sup>

Then install the driver:

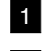

1 Copy the jdbc driver to **/Library/Java/Extensions**

2 Edit **/usr/local/pgsql/data/postgresql.conf** so that **tcpip\_socket = true** is set. It may be set to false or not be present at all in the default settings

SQLEditor should find this driver automatically

# **OpenBase**

OpenBase uses the URL **com.openbase.jdbc.ObDriver**.

• Install the JDBC driver in **/Library/Java/Extensions**

SQ[LEditor should find this driver automaticall](http://www.entropy.ch/software/macosx/postgresql/)y

## **Unsupported Databases**

If a database system has a JDBC driver it should work, although databases that use a java swing or AWT user interface in their JDBC driver will probably not.

<sup>7</sup> http://www.entropy.ch/software/macosx/postgresql/

<sup>8</sup> http://jdbc.postgresql.org/

#### Databases: Import and Exporting

## **Making a JDBC Driver available only to SQLEditor**

You can place JDBC database drivers in either:

- **/Library/Application Support/SQLEditor/JDBC Drivers/** for use only by **SQLEditor only**
- **[/Library/Java/Extensions](#page-88-0)/** for us[e b](#page-88-0)y all programs on your machine

The instructions on this page assume that you will use the *Library/Java/Extensions/* directory.

If you use the SQLEditor specific directory option you will need to subsititute the correct directory path.

e *Dat[abase Preferences Pane](#page-67-0)* on page 79 is [us](#page-67-0)ed

## **Importing from a database**

e **File***→***Import From Database...** function will connect to an existing database and extract the structure, it will then create a new document containing that structure.

See also *The Database Import Panel* on page 58

SQLEditor doesn't keep a link between the newly created document and the original database.

To create a new document from an existing database

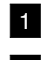

<sup>1</sup> Choose **File***→***Import From Database...**

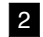

2 Enter the connection details into the Import Database Panel

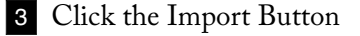

## **Expor[ting to a database](#page-69-0)**

e **File***→***Export To Database...** function will connect to an existing database and attempt to modify that database's structure to match the current document.

The modification of existing databases is somewhat imperfect. Best results are achieved with an freshly created and empty database as the target.

Exporting to an existing database is likely to cause loss of data.

See also *The Database Export Panel* on page 60

## **To export a document design to a database**

- 
- <sup>1</sup> Choose **File***→***Export To Database...**
- 2 Enter the connection details into the Import Database Panel
- 3 Click the Export Button

Databases: Import and Exporting

# **Files: Importing and Exporting**

As well as importing and exporting designs to a database, SQLEditor can also import and export to certain file formats. The main format is SQL data description language (often called a database dump), but SQLEditor also support Ruby On Rails migration format.

Future versions of SQLEditor may support additional export formats.

# **Importing from a SQL File**

SQLEditor contains a fairly complete SQL parser that can read in text representations of SQL Databases. Typically you can create these using a database dump utility.

<sup>1</sup> Choose **File***→***Import From File...**

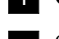

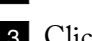

2 Select the file you want to import

3 Click **[Import](#page-65-0)**

A new document will appear containing all of the objects that SQLEditor was able to read in the file.

If SQLEditor had difficulties reading the file then the Status Panel will appear with details of the errors.

See also *The Status Panel* on page 56

Files: Importing and Exporting

## **Exporting to a SQL text File**

SQLEditor can export a database design to a text file, which is can then be imported into a database using a suitable tool.

This is useful if you have a database running on a remote server and you cannot use JDBC to connect to it.

<sup>1</sup> Choose **File***→***Export To File...**

2 Choose the export dialect that matches the database system that you are using

3 Enter a suitable name for the new file

4 Click **[Export](#page-65-0)**

A new document will appear containing all of the objects that SQLEditor was able to read in the file.

If SQLEditor had difficulties reading the file then the Status Panel will appear with details of the errors.

See also *The Status Panel* on page 56

The dialect in the export window is preset to match the document dialect

## **Exporting to a SQL Diff**

Sometimes you may have an existing database, but need to make some changes. For example you might wish to add a column to a table. SQLEditor can help you with by generating a **diff**. A diff is a series of SQL instructions that alter the existing database to a new state.

To generate a diff you will normally need two documents, the first representing the initial state, the second representing the required state. Both need to be open in SQLEditor. You cannot currently compare against a document unless it is open, nor can time-machine or versions documents be used.

SQLEditor also allows you to generate a diff between the current state of a document and a snapshot of the current document when it was most recently loaded. SQLEditor automatically creates a snapshot of each document when loaded for comparison. Note however that if you close a document, any snapshots will be lost. So if you need to do more than a simple one-off comparison, you should save a copy of the document first and compare against that.

1 Make sure that both current and initial state documents are open in SQLEditor

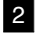

<sup>2</sup> Choose **File***→***Export diff...**

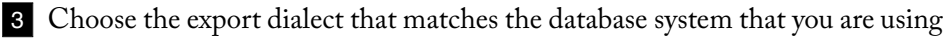

4 Choose the document or snapshot representing the initial state that you want to generate the diff against.

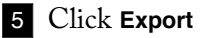

## **Ruby On Rails Export**

The Ruby On Rails exporter is not a database export. Instead it is considered a dialect of SQL, so use the **File**→**Export to File...** menu option. (This is because the Rails exporter exports a text file rather than interacting with the Rails setup directly.

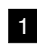

<sup>1</sup> Choose **File***→***Export to File...**

2 Make sure **Rails** is selected as the dialect

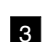

3 select a location to save the model file

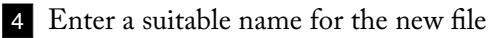

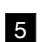

5 Click the **Save** Button

# **Ruby On Rails Import**

You can import Ruby On Rails migration files using the Import from File option

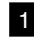

<sup>1</sup> Choose **File***→***Import from File...**

2 Choose a file to load

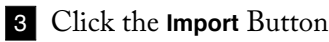

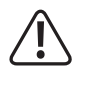

The Ruby On Rails importer will execute any file that it imports within a Ruby interpreter. It applies security limitations, but it is possible that these limitations may be overcome by malicious code.

Files: Importing and Exporting

## **Saving as an Image**

You can [save an image of the cu](#page-71-0)rrent do[cum](#page-71-0)ent in a variety of formats

<sup>1</sup> Choose **File***→***Save as Image...** 2 Select a format to save the image

3 Click the **Save** button

See also *The Image Export Panel* on page 62

# **Import and Export with the clipboard**

SQLEditor also supports importing and exporting SQL via the clipboard.

If you paste SQL code into an SQLEditor document window then SQLEditor will attempt to parse and import any objects it finds. Errors will appear in the status panel.

If you copy objects out of SQLEditor and then paste into a text application then you will get the code for the objects, normally in the current SQL dialect. If you are using Rails as the default dialect then you will get Rails migration format as the pasted text.

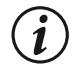

Note that you cannot paste Rails Migrations into SQLEditor. You should use **File***→***Import From File...** instead

# **SQLEditor Windows**

## <span id="page-59-0"></span>**ije document window**

The document window is the main window which contains the database structure. There are two main parts to the document window.

- The **Canvas**. This graphically displays the structure of the database design. This appears on the **right**
- The **Sidebar**. In SQLE ditor this section displays different panels related to the document.

### **The Sidebar**

The sidebar can display several different panels. You can change the currently displayed panel using the button bar located at the top of the sidebar.

- The **SQL source view panel** displays the SQL source text of the database design. Normally it appears on the **left** although it can be hidden if you prefer.
- The Diff panel displays SQL instructions to change from one version of a document to another
- The Find panel allows you to search the document for specific objects
- The Tree view panel displays a hierarchical tree view of the document

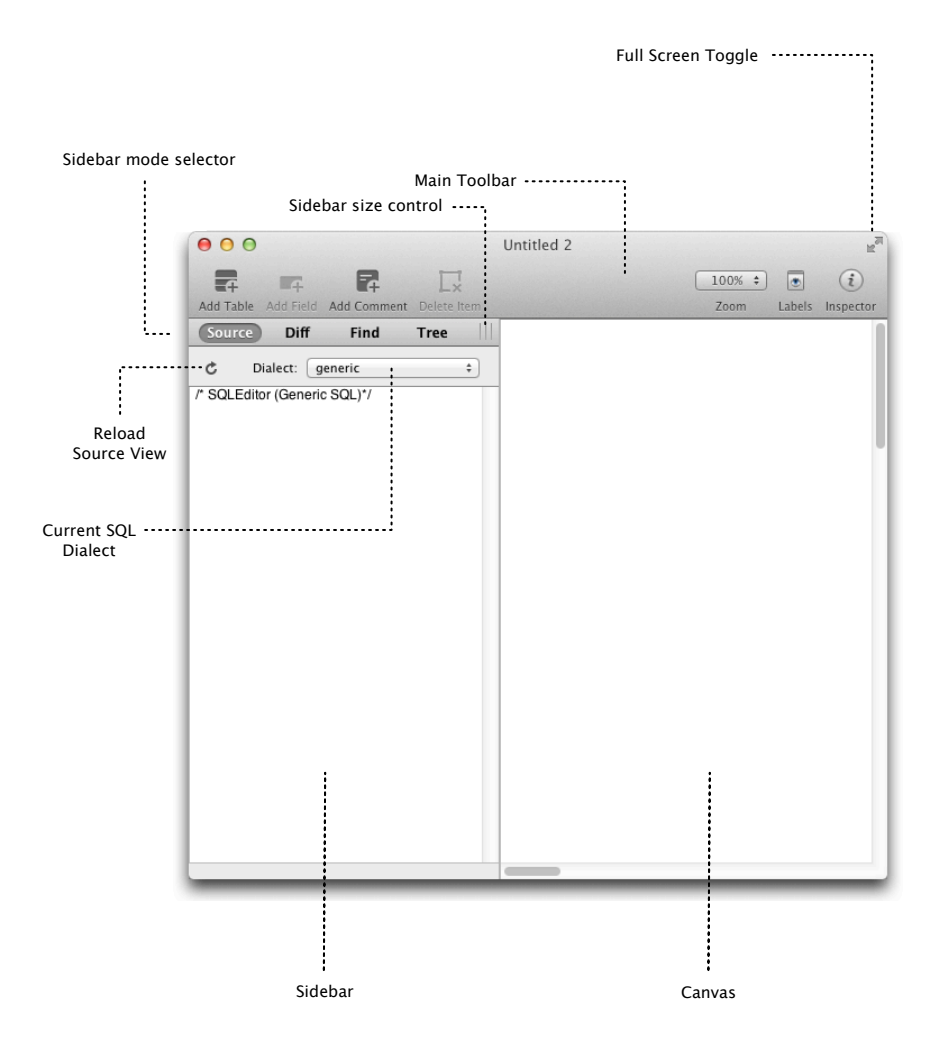

Figure 6: An empty document window

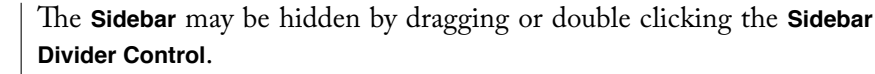

SQLEditor can be configured to hide the **Sidebar** when creating a new document. If the sidebar is hidden just double click on the divider control to open the sidebar.

# **Moving around the canvas**

The canvas can be scrolled using the scroll bars at the right and bottom. These scroll bars respond to mouse wheel movements too. You can also scroll by holding down the **Option** or **Alt** key and dragging the canvas using the mouse.

If you customize the document toolbar and add the **Tool** toolbar button you can use a special hand tool to move the canvas.

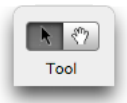

## **Zooming**

You can zoom out the canvas to display more objects simultaneously by using the zoom control in the toolbar. If you have a multi-touch trackpad you can use the standard pinch zoom gestures. SQLEditor can zoom down to 5%.

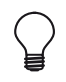

You can also optionally zoom using the mouse wheel (although this needs to be enabled first in the Preferences window)

Print scaling is independent of document zooming. If you set a print scale factor in the **File***→***Page Setup** panel then this will always be used for printing, regardless of the document zoom level (which is for display only).

You can have more than one document window open at once. To switch between different windows either click on the window you want or use the window menu to choose a different window.

SQLEditor Windows

To learn about how to create and edit objects see *Creating and Editing Objects* on page 30.

## **ije Inspector Window**

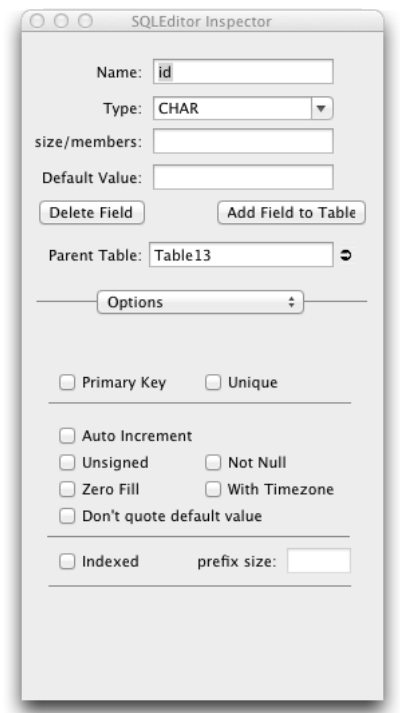

Figure 7: The Inspector window with a field selected

The inspector window is initally positioned to the right of the document window. If an object is selected then the inspector will show details of the selected object. Any changes made will be immediately reflected in the object

With tables, fields, comments, canvas areas and views, SQLEditor allows you to edit multiple objects at once. Note that you cannot rename groups of objects and that some types of objects don't allow multiple editing.

## **Inspecting Objects**

The inspector window will show an inspector panel for the currently selected object. This inspector panel is different for each kind of object and offers options and setting specific to that object.

Objects can be locked into position on the canvas by using the Position Locked in the inspector.

## **Field Inspector**

The field inspector allows editing of fields, which in SQLE ditor represent table columns

**Name** This is the name of the field. SQLE ditor may modify names you enter to ensure that the eventual SQL output is valid. In particular, you can't normally have two columns with the same name. If you try, then SQLEditor will add a number suffix to the name to ensure that each object is uniquely named

**Type** This popup menu contains a list of the data types that are supported for the current dialect. You can also enter your own types here if you wish. If you enter a type with brackets (e.g VARCHAR(255) then the section within the brackets will be copied to the size/members field

**Size/Members** This field is used to specify any parameters of the type. This usually means length, but might also be precision or decimal places displayed. If the type is a set type it might include the entries in the set. It's normally database specific

**Default Value** The default value for the field. SQLEditor will normally try to quote values if appropriate, so you don't need to add quotes. If you want to manually specify the exact value and any quotes yourself, check the **Don't quote default value** option

**Delete Field** Delete this field from it's parent table

**Add Field to Table** Adds another field to this field's parent table. Older versions of SQLEditor call this **Add Sibling**

**Parent Table** The name of the parent table for this field. There is a small arrow to the right of the name which, if you click it, will select the parent table and show the inspector for it

**Sub-panel menu** The field inspector has more controls than can fit in the window, so they are divided into sub-panels. The subpanel selector menu allows you to change which subpanel is displayed

### **Options Panel**

**Primary Key** Checked if this field should be part of a primary key. Checking this adds the current field to the table primary key, unchecking it will remove this field from the primary key. It won't affect whether other fields are part of the primary key. (It isn't an exclusive operation)

**Unique** Checked if this field should have be UNIQUE. The result of this varies between databases, in MySQL it will normally export with the UNIQUE keyword, in other databases it may generate a UNIQUE index

If a field is the referenced target of a foreign key, then it is normally required to be either UNIQUE or be part of a primary key. SQLEditor will normally enforce this using UNIQUE, so this option will be checked and grayed out

**Auto Increment** Checked if this field should have an auto-incremented value when a row is added. This varys between databases, in  $MySQL$  it adds the AutoIncrement keyword to the export, if the type is appropriate. SQLEditor will normally try not to add this option to the exported SQL unless it makes sense

**Unsigned** Checked if this field has a datatype that should be UNSIGNED. This won't export anything unless the base data type supports UNSIGNED

**Not Null** Checked if this field should be declared NOT NULL. If it should be nullable then it should be unchecked

**Zero Fill** Checked if the field should be specified Zero Fill. (Mainly for MySQL use)

**With Timezone** Checked if this field should be a time or date type and should be specified with a time zone. This will have an effect only if the base data type supports time zones

**Don't Quote Default Value** If checked, the default type will be exported without adding any quote marks. This allows you to control how the default value is quoted without SQLEditor making changes. If it is unchecked then SQLEditor will quote the default value as appropriate and escape any quote marks that you include.

**Indexed** Checked if this field should be indexed. This normally causes a new index to be added to the table at export. (Note that this index is only seen at export, it won't add an index to the parent table in SQLEditor)

**prefix size** Allows you specify the size of the index prefix. An index prefix limits the size of an index to improve performance

# **The Object Palette**

The object palette contains simple template objects that can be dragged to the document window.

Typically there are object templates for the three basic object types (tables, comments and fields/columns). To use a template object simply drag it to the document window's canvas. When this happens a new object will be created as close to the template as possible. The object name may be slightly altered depending on the objects currently in the document. Two objects in a document cannot have the same name, so SQLEditor will slightly rename the second object (usually be appending a number to the name).

# <span id="page-65-0"></span>**The Status Panel**

**The Status Panel** appears when SQLEditor wants to report something.

The Status Panel displays messages for each action. Actions can also include buttons to allow you to see more information.

Click the **Clear** button to remove the current messages from the status panel.

SQLEditor logs what it does when performing some actions. Click the **Show Log** button on the relevant item to see more information.

#### SQLEditor Windows

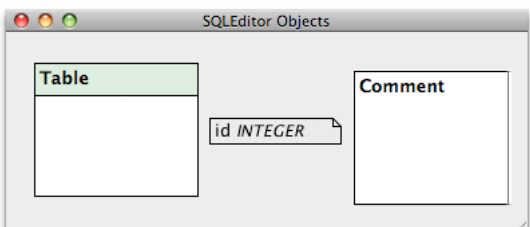

Figure 8: The Object Palette

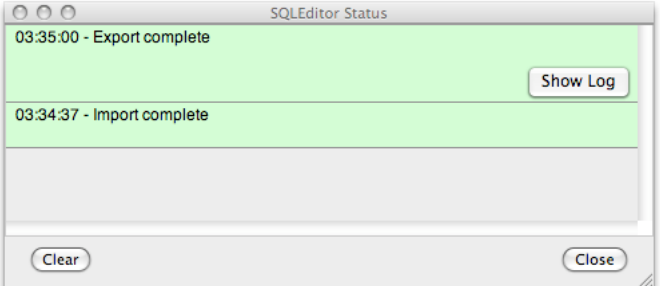

Figure 9: The Status Panel

The actions that can cause the Status Panel to appear include

- **Import From File ...**
- **Import From Database ...**
- **[Export To Database ...](#page-59-0)**
- **Paste** (When pasting SQL directly into a document)

## **The Find Panel**

Note that in SQLEditor 2.0, the find panel has been replaced by the *Find sidebar panel in the document window* on page 50

Choose **Edit***→***Find***→***Find…** or click the **Find** tab in the sidebar

<span id="page-67-0"></span>The Database Import Panel

## **The Database Import Panel**

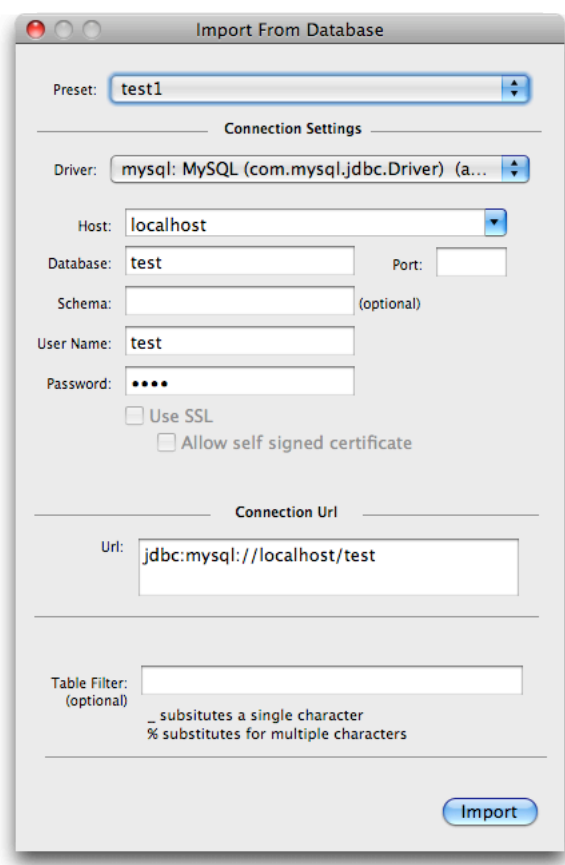

Figure 10: The Database Import Panel

This panel is used to import database designs from a database. The import panel is fairly similar to the *Database Export Panel* on page 60.

#### **Presets**

The presets menu is used to store groups of connection settings for future use. To do this you should enter all of the details for a connection and then choose **Add New** **Connection...** from the Preset menu. A new entry will then be created in the **Preset Menu**

#### **Driver**

The driver popup allows you to choose which database driver you want to use to connect to the database. These need to be installed in a specific location.

#### **Host**

The host field specifes the computer that the database software is running on. use **localhost** if the database is running on the same machine as SQLEditor.

#### **Database**

Enter the name of the database into this field.

#### **Port**

If your database is running on a non-standard port (or you think the number that SQLEditor provides is wrong) then you can provide a different port number in this box.

### **Schema**

If you are using schemas in your database then you can limit the import by entering a particular schema's name into this field

### **User Name**

Enter the username into this field

### **Password**

Enter the password into this field

SQLEditor stores usernames and passwords in the keychain for better security, so you may be asked to enter your keychain password

#### The Database Export Panel

#### **Use SSL**

Some databases support secure connections using SSL, if this is a supported option for the driver then this box will be enabled.

#### **Use Self Signed Certificates**

If you enable secure connections but are using a self signed certificate this option relaxes some security checking to allow the connection to work.

#### **Url**

The connection string that SQLEditor will use appears here. If you wish you can alter the connection string and SQLEditor will use your string instead.

#### **Table Filter**

If you want to import only some tables then you can enter a search string into this box. A simple substitution will occur and any tables which have names matching the string will be imported. Tables that don't match will not be imported.

#### <span id="page-69-0"></span>**Import**

The import button starts the import process. SQLE ditor will create a new document and display a progress bar. When it has [received the necessary](#page-67-0) informa[tion](#page-67-0) from the database it will display the new objects in the document window.

## **ije Database Export Panel**

This panel is used to export database designs to supported databases. The export panel is fairly similar to the *Database Import Panel* on page 58 The Export panel has most of the options that the Import Panel has, except that the Table Filter field is replaced with the **Remove tables not in current Document**

#### **Remove tables not in current Document**

When selected this option causes SQLEditor to remove any tables from the database that are not in the document being exported.

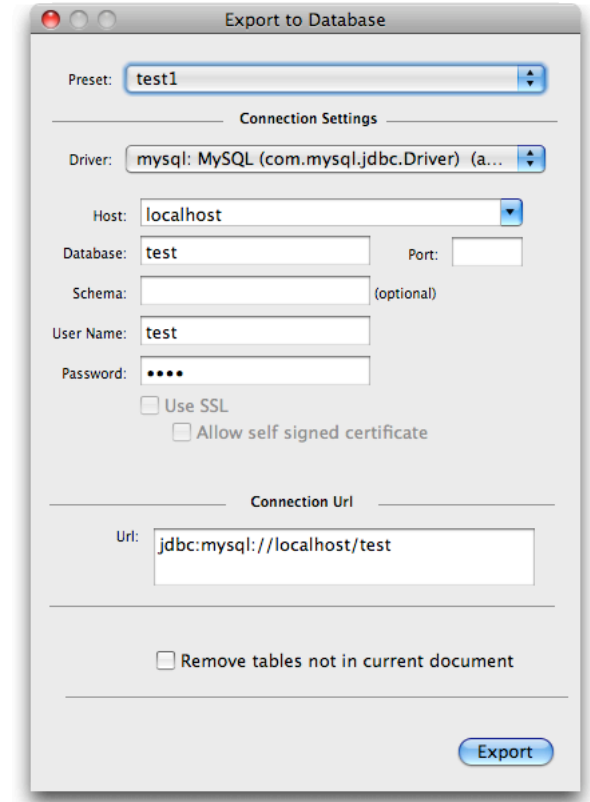

Figure 11: The Database Export Panel

Normally SQLEditor does not delete tables from the database. However any database operation that modifies the structure is potentially harmful and care should be taken.

#### **Simulate Export**

Selecting this option will make SQLEditor inspect the existing database and generate instructions to update it. However no updating instructions will actually be sent to the database. You can view the instructions that would have been sent in the Status Panel.

<span id="page-71-0"></span>The Image Export Panel

See also *The Status Panel* on page 56

# **The Image Export Panel**

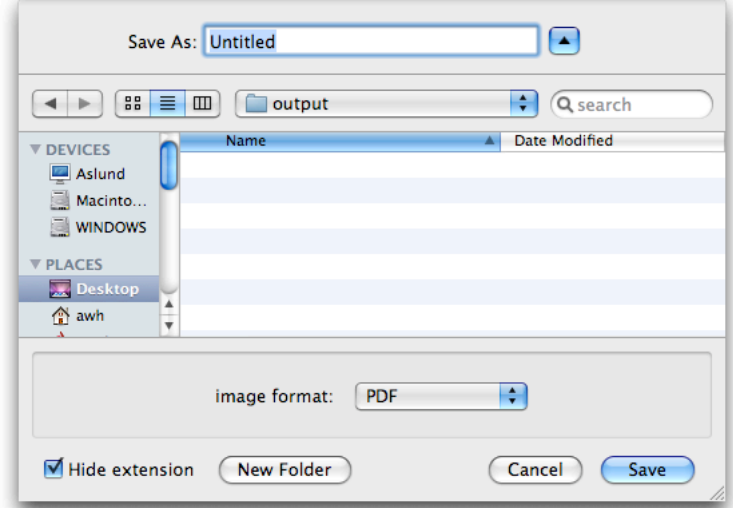

Figure 12: The Image Export Panel

This panel is used to export documents as image files. See also *Saving as an Image* on page 49

### **Image Format**

Choose the image format you want from the popup list.

## **The Document Options Panel**

This panel is used to edit document level settings It currently has two tabs, **Export** and **Printing**

62 |
# **Export**

This tab includes some options relating to SQL export for the document

# **Target for SQL**

This is the dialect that is used to generate SQL in the source sidebar and the default dialect for exporting

It is not used when exporting to JDBC (the correct dialect for the database will normally be used instead)

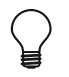

You can also change this setting using the menu at the top of the source sidebar

# **Drop table before create**

This option causes SQLE ditor to drop all tables at the beginning of an export. It may make table creation more reliable

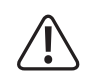

If you check this box then existing tables will be deleted

# **Add SQLEditor settings table**

This option (if available) causes SQLE ditor to create an extra table to store document settings and object location iwthin the exported SQL. It is normally unavailable and unchecked.

# **Printing**

This tab includes some options relating to document printing

#### **Header**

This box allows you to set the header text that appears on the page when printing a document

#### <span id="page-73-0"></span>**Footer**

This box allows you to set the footer text that appears on the page when printing a document

# **The Labels Panel**

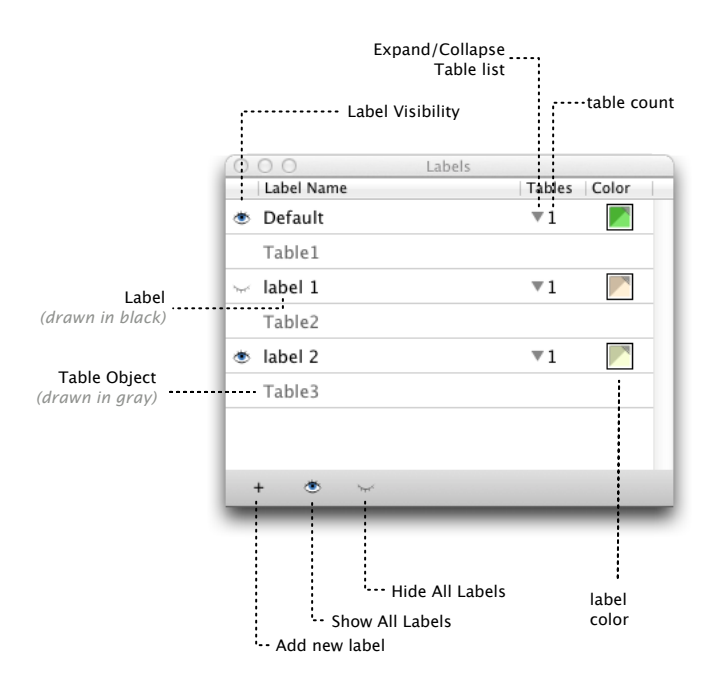

<span id="page-73-1"></span>Figure 13: The Labels Panel

**Labels** are used to group together sets of related objects. All of the objects with a specific label will color coded with the label's color. The **Default Label** appears at the top of the list and contains any object not associated with another label. The default label can be shown and hidden, and you can change the color, however you cannot rename it, nor can it be deleted.

In SQLEditor 2.0, labels are a way to logically group tables together in a document. They don't affect the output, so you're free to arrange them for your convenience

#### SQLEditor Windows

<span id="page-74-0"></span>The labels panel allows you to rename labels, change the label color, move tables from one label to another (as an alternative to using the inspector).

You can also change the visibility of all of the objects in a label group in one action using the visibility control

The label panel has four columns: visibility, name, table count and color:

- The **visibility column** shows whether the label (and all of its tables) is visible or not. Clicking the icon changes the label between visible (open eye) and hidden (closed eye), to change it back click the icon again
- The name column displays the name of the label, this can be edited by double clicking it.
- The **table count column** displays the number of tables that are associated with the label, there is also a disclosure triangle button to expand the label and display the associated tables
- The [label colo](#page-62-0)r column [al](#page-62-0)lows you to change the tint color for the label. Clicking on the color will display a standard color chooser

At the bottom of the window are controls to to add a new label and to hide and show all the labels in the document. To remove a label from the document, use the context/right click menu and choose **Remove Label**. If you remove a label then all of the tables associated with it are transfered back to the default label.

See also *The Inspector* on page 53

# **Preferences**

The preferences window allows you modify the way that SQLE ditor behaves It preferences are arranged into sections and each section is displayed on a separate tab.

Choose **Preferences***→***SQLEditor** to display the **Preferences Window**

The preferences window contains multiple tabs, change tabs by clicking the icons at the top of the window

# **General Preferences**

The General preferences Tab displays preferences that don't fit one of the other categories.

#### **Open New Document at launch**

Normally SQLEditor will create a new untitled document when it starts up. If you uncheck this option then this doesn't happen.

For example if you normally always start by importing a file or if you only working on existing documents then you may wish to change this option.

#### **Show Data Loss warning for database export**

This option allows you to disable the warning that appears when SQLE ditor thinks a database export operation may cause tables to be deleted

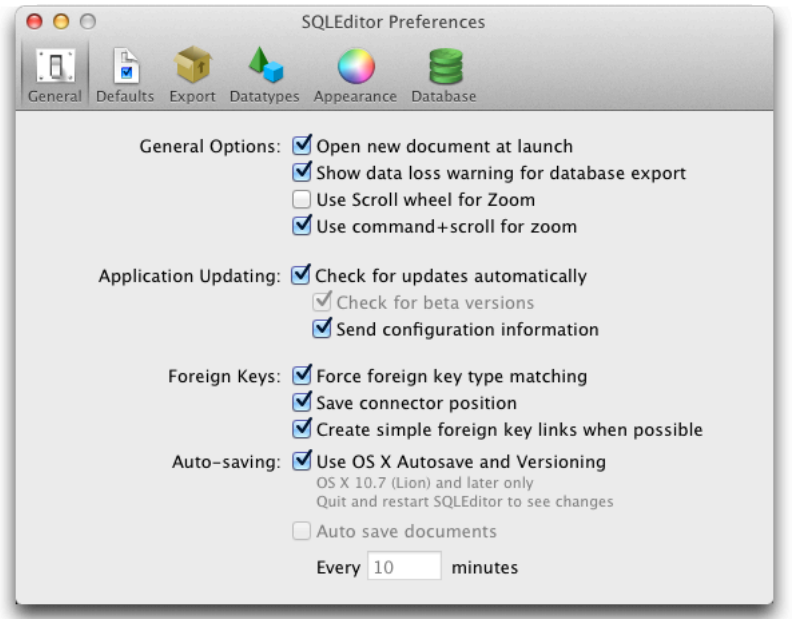

<span id="page-76-0"></span>Figure 14: The General Preferences Tab

Disabling this warning means that SQLEditor will delete tables in your database without telling you first. Make sure you have backups.

#### **Use Scroll wheel for Zoom**

This option allows you to use the scroll wheel on your mouse to zoom in and out on the document window.

#### **Use command+scroll zoom**

This option allows you to zoom the canvas by holding the command key and moving the mouse wheel.

#### **Check for updates automatically**

If enabled then SQLEditor will check at intervals to see if a newer version is available.

**Check for beta versions** Allow the automatic updater to download pre-release beta versions as well as stable releases.

If you are running a beta version then you cannot uncheck the **Check For beta versions** option (because you are already on a beta version)

**Send configuration information** If enabled, SQLEditor will send a snapshot of your current Mac configuration for statistical purposes. This will not contain any identifiable information. The information will contain information such as the current Mac OS X version, the amount of memory you have and the current version of SQLEditor in use. We use this information to determine where to focus our development efforts

#### **Force foreign key type matching**

This option makes SQLE ditor change the data type of a field with a foreign key relation so that it matches the type of the referenced field.

It is disabled by default

#### **Save connector position**

Normally SQLEditor will save the position of orthagonal connectors if they have been manually moved. If you would prefer that this didn't happen disable this option.

#### **Create simple foreign key links when possible**

SQLEditor offers two types of foreign keys, either simple connections from one field to another or foreign key field objects which allow multiple fields to be linked together.

Enabling this option causes SQLEditor to generate the simple style references whenever possible, only using the foreign key object when specifically required.

This option only applies when SQLE ditor creates a foreign key object, you can always create both types of foreign key by hand if you wish

#### **Use OS X Autosave and Versioning**

If this option is enabled then SQLEditor will autosave documents and supporting versioning in OS X 10.7/Lion and later. Documents may be automatically saved at

any time and all changes are tracked.

Disabling this option makes SQLEditor behave in the traditional OS X style, documents are saved only when you choose

<span id="page-78-0"></span>You must restart to see changes to this setting.

#### **Auto save documents**

Auto save a backup of the current document at intervals. This option is incompatible with the [Autosave and V](#page-98-0)ersions [sup](#page-98-0)port.

# **Defaults Preferences**

The options on the Defaults preference tab change the settings that are used by new documents. The options match those available in the **View** menu

See also *The View Menu* on page 89

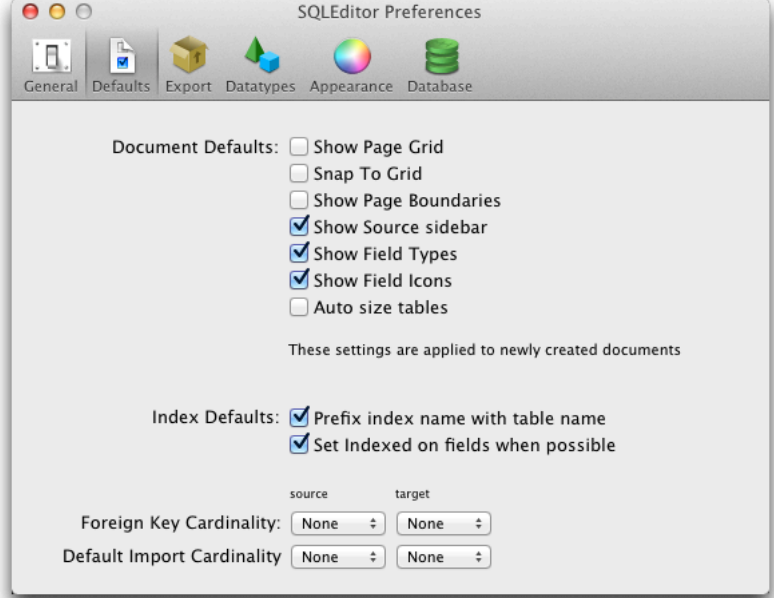

<span id="page-78-1"></span>Figure 15: The Defaults Preferences Tab

#### **Show Page Grid**

Draws a grid behind the objects for alignment purposes

#### **Snap to Grid**

The position of objects will be aligned (or snapped) to the intersections of the grid

#### **Show Page Boundaries**

Display lines showing approximate edges of printed pages if the document were printed using current settings

#### **Show Source Sidebar**

This option causes SQLE ditor to make the source sidebar visible when a new document is opened.

If this option is disabled, the source sidebar can still be made visible after the document has been created.

#### **Show Field Types**

Display field types (e.g. VARCHAR, INT) in tables when displayed. This only affects display of the fields, the underlying types are still specified.

This option is mainly to simply display of complicated diagrams where the simplicity of not displaying types is traded off against the total amount of information displayed

#### **Show Field Icons**

Display icons for field information (e.g. P for PRIMARY KEY, U for UNSIGNED, etc) This only affects display, the underlying data is unaffected

This option is mainly to simply display of complicated diagrams where the simplicity of not displaying field icons is traded off against the total amount of information displayed

#### **Auto size tables**

SQLEditor will resize tables so that the whole width of the name and all of the content in the fields contained in the table are visible

#### **Prefix index name with table name**

When creating a new index, add the name of the table to the new index name This helps to create indexes with unique names

#### **Set indexed on fields where possible**

If enabled, when importing, SQLEditor will try to set the **indexed** property on fields rather than creating a new index object in the table.

#### **Foreign Key Cardinality**

This option specifies the default cardinality settings for newly created foreign keys that are manually created by you

#### **Default Import Cardinality**

This option specifies the default cardinality settings for newly created foreign keys that are created by SQLEditor when it imports a foreign key from a database or via the SQL parser

# **SQL Export Panel**

**Default SQL Dialect** This popup menu allows you change the SQL dialect that is used for new untitled documents.

**Use Go for sybase Export** This option allows you to choose whether you want to include "GO" statements when using the Sybase Dialect.

**Quote Identifiers on Export** This option specifies whether object identifers (field names, table names, etc) are quoted in exported SQL.

This is normally a good idea because it means you have more freedom in the names that you use for objects.

**Automatically quoted identifiers with whitespace** This option specifies whether objects with whitespace in them (e.g "Hello World") are automatically quoted.

This is normally a good idea because it means you have more freedom in the names that you use for objects.

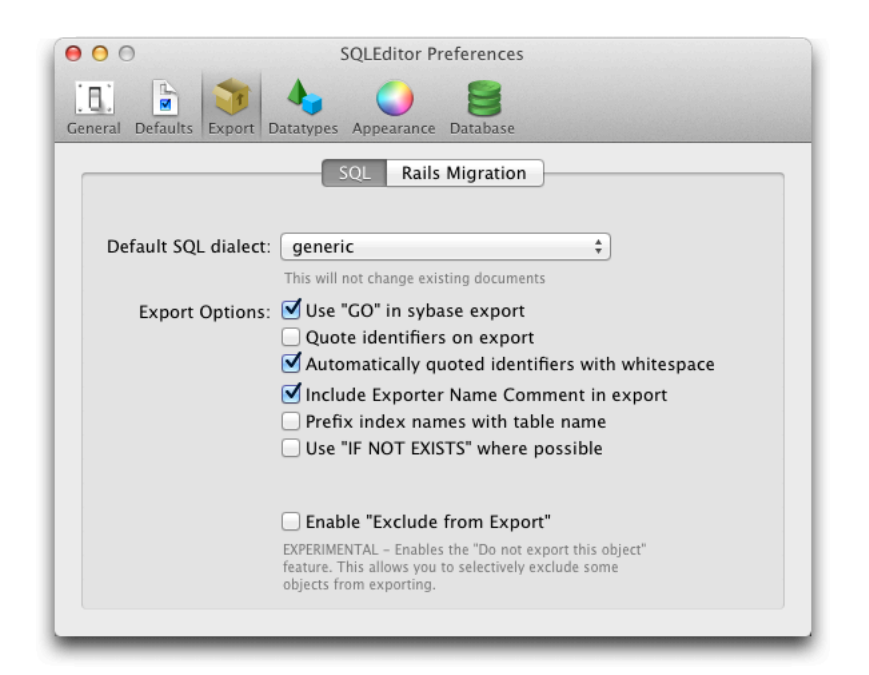

Figure 16: SQL Export Preferences

<span id="page-81-0"></span>**Include Exporter Name Comment in export** This option specifies whether you want the exported SQL to contain a short comment at the top of the file indicating which dialect was used to export it. This is normally useful to readers of the file and has no side effects, but disabling it has no effect either.

**Prefix index names with table name** This causes index names to modified on export so that they are prefixed with the name of the table they refer to. This reduces name conflicts, however if you prefer to handle this yourself then disable the option.

**Use "IF NOT EXISTS" where Possible** Use the IF NOT EXISTS form of the create table instruction if this is possible

Some database dialects offer the option to create tables only if they do not currently exist. This prevents errors if the table already exists. However it also means that if the table does already exist then you may end up with a database that contains an old version of the table that isn't replaced.

The default export settings are chosen to reduce the likelihood of export errors. Changing these settings may cause exporting to fail.

# **Rails Migration Export Panel**

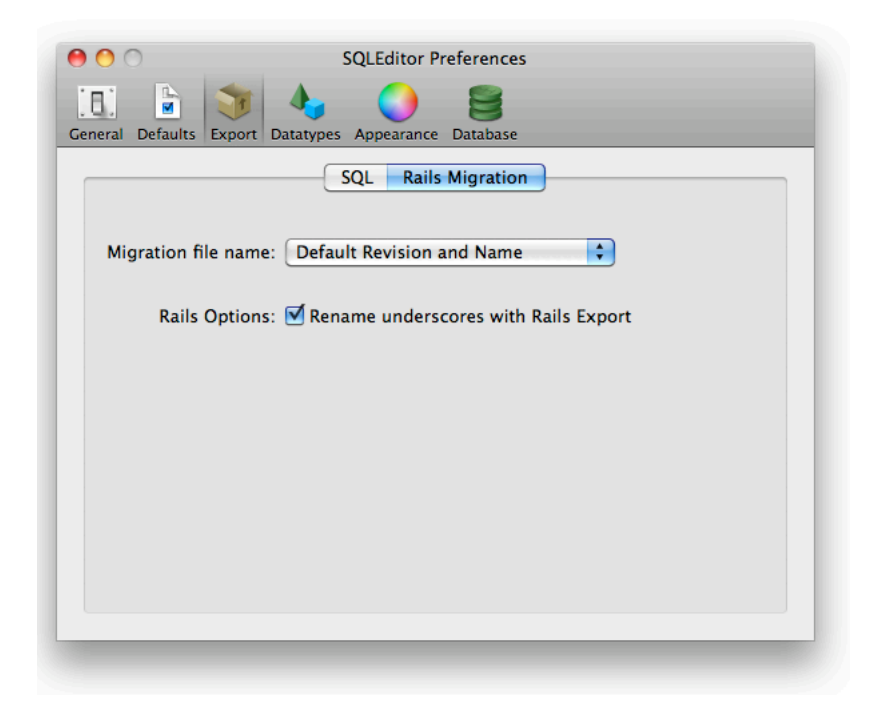

Figure 17: Ruby Migration Export Preferences

<span id="page-82-0"></span>**Migration file name** This option allows you to choose the default file name when exporting rails migrations. This is the file name that appears in the save sheet before you edit it. You always have final control over the file name of the migration.

- Name only This option gives you a default file name that consists of the document file name modified to meet Ruby class naming requirements
- Timestamp and Name This option gives you a Rails 2.x style timestamp and file name default. e.g 20100101\_file.rb

• Default Revision and Name This option gives you the default revision (initally 1) and a valid file name. e.g 1\_file.rb

**Rename underscores with Rails Export** This option causes underscores in table names to be removed during export.

# **Datatypes**

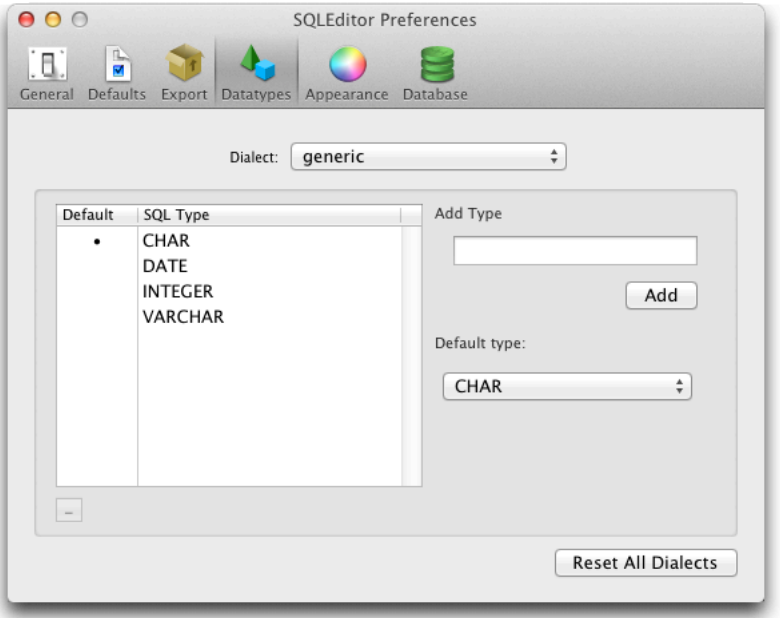

<span id="page-83-0"></span>Figure 18: The Data Types Preferences Tab

The DataTypes pane is used to manage data types for different dialects.

The DataTypes pane displays one dialect at a time. To choose which dialect to display use the popup menu **Dialect** at the top of the pane.

When you select a dialect the datatypes for that dialect appear in the left hand list.

You can delete types by clicking the **-** button at the bottom of the list.

To add a new type enter the type into the **Add Type** box and click the **Add** button.

To set the default type for the dialect choose it from the popup menu. A mark will appear in the list to the left of the default type indicating this.

#### **Automatically add new types as used**

If this is enabled then SQLEditor will automatically add new types to the document dialect when you use them for fields.

#### **Reset All Dialects**

This button resets all of the dialects back to the configuration that was supplied with SQLEditor.

**Reset All Dialects** will permanently remove all of your modifications to the dialect types.

Please be careful!

# **Appearance Preferences**

The appearance pane is used to set options for object appearance.

#### **Draw Field Borders**

This option sets whether SQLE ditor will draw lines between fields in tables.

#### **Always show Drag Handle**

This option specifies whether the drag handle on field objects should remain visible at all times. If it is disabled then the handle will be visible only when the field is selected.

#### **Draw Rounded Boxes**

This option switches between the newer drawing style that uses round boxes and the original SQLEidotr drawing style that uses square boxes.

#### **Use new style color box headers**

By default SQLEditor uses changes the color of the table header to represent labels.

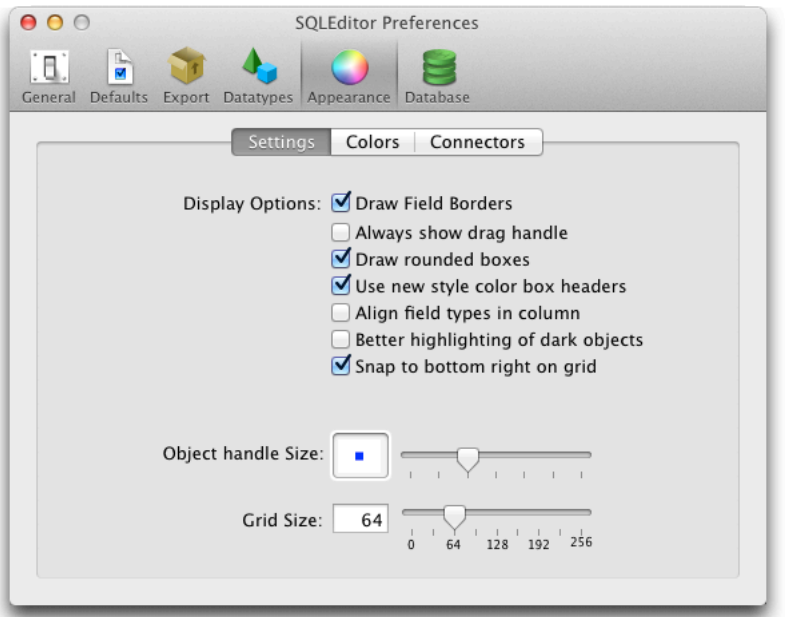

<span id="page-85-0"></span>Figure 19: The Appearance Preferences Tab

If you deselect this option then SQLEditor will color the background of the table instead.

#### **Align Field Types in Column**

This option indicates whether SQLE ditor should align field type labels in a vertical column or draw the labels immediately after the field name.

#### **Better highlighting of dark objects**

Uses an asthetically better, but slower algorithm when drawing highlighted objects. This improves the appearance of objects that have darker backgrounds.

#### **Snap to bottom right on grid**

If snap to grid is enabled and this option is also enabled then objects will be snapped to both top left and bottom right on the grid, increasing size if necessary. This means that all objects will be sized to a multiple of the grid size.

#### **Object Handle Size**

This allows you to change the size of the draw handles that appear when seleecting, moving and reszing objects.

#### **Grid Size**

This allows you to change the size of the background grid that appears when you select **View***→***Show Grid** and which is used for alignment purposes with **View***→***Snap to grid**

# **Object Color Preferences**

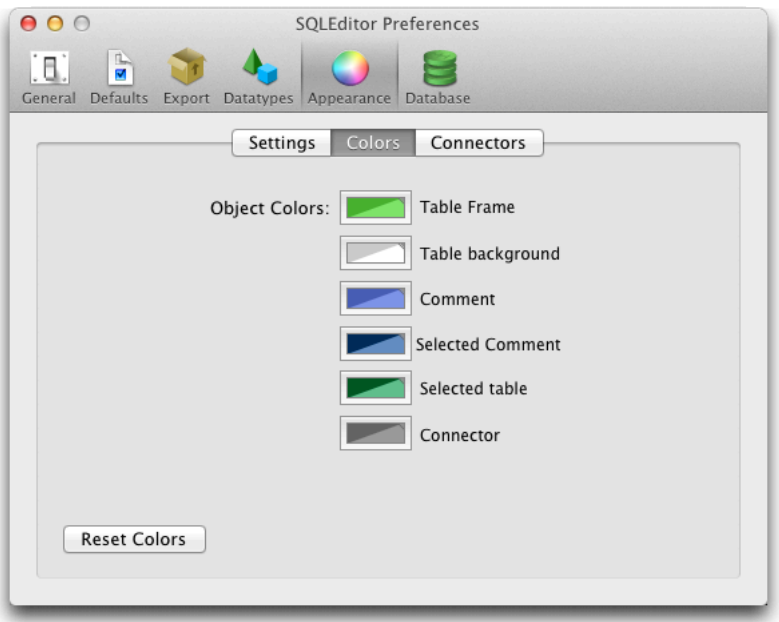

Figure 20: Appearance Color Options Tab

This section allows you to change the colors of the various display objects. Click the color well to change the color of the specified object

**Reset Colors** This button resets the colors to the original defaults, clearing any changes you have made

# **SQLEditor Preferences**  $000$  $\exists$ Ξ. General Defaults Export Datatypes Appearance Database Settings | Colors | Connectors ODiagonal O Orthogonal ◯ Vertical

# **Connector Style Preferences**

<span id="page-87-0"></span>Figure 21: Appearance Connector Options Tab

On this pane you can choose which style you want SQLEditor to use to draw connectors.

The orthogonal style is the only one that allows you to manually change the position of the connectors.

The vertical connector style will draw a connector attached to the top or bottom of a table (as appropriate)

# **Database Preferences**

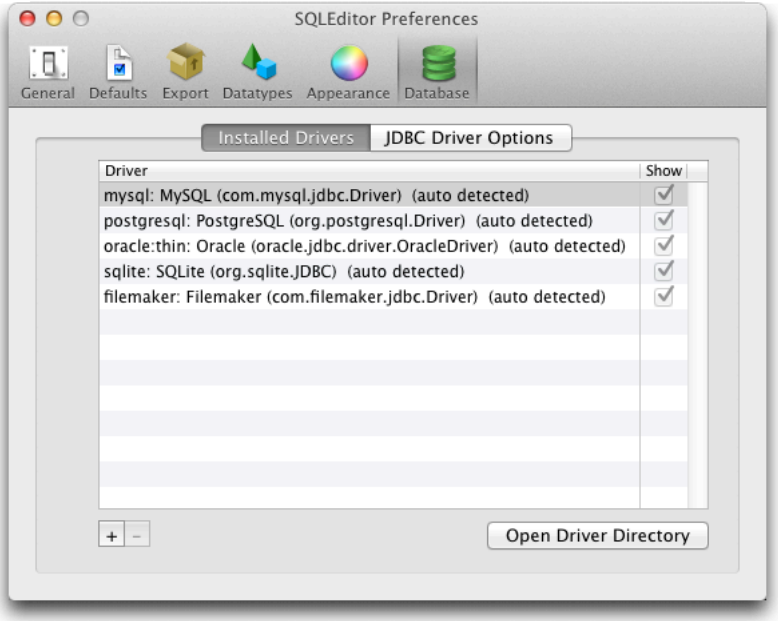

Figure 22: The Database Preferences Tab

The database pane is used to manage database drivers for JDBC Export. The main section of this pane is taken up with a list of installed database drivers. All of the database drivers listed will appear when you choose **File***→***Import From Database...** or **File***→***Export To Database...**.

#### **Adding a new Database Driver**

If the database you wish to use has a JDBC driver, but that driver is not currently listed in the window then it may be necessary to add it manually.

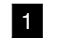

1 Click the Button marked with a **+** icon.

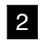

2 Enter the details of the new driver in the sheet that appears

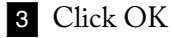

#### **Open Driver Directory**

This will open the JDBC Driver installation directory in the Finder

# **JDBC Driver Preferences**

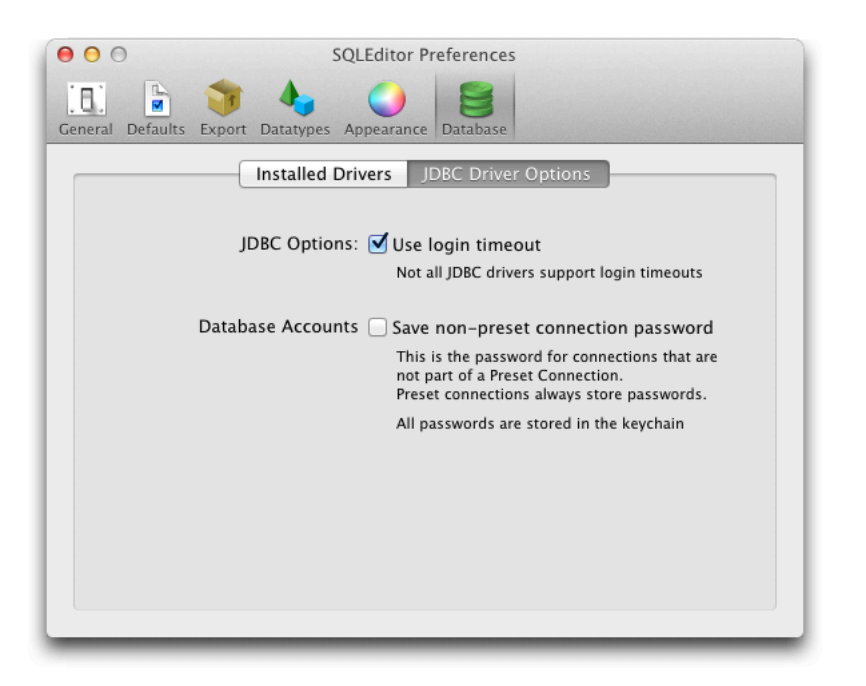

Figure 23: The JDBC Options Preferences Tab

#### **Use login timeout**

Ask the JDBC driver to timeout if it fails to connect within a time limit

Only some databases support this option, but if the server is down or the connection fails, this will display the error faster. In exceptional circumstances this may cause the connection to be cancelled before the server responds, but if the connection is that slow it probably isn't usable anyway

#### **Save non-preset connection passwords**

This option makes SQLEditor save passwords that you enter into the database connection window even if you don't specifically save them to a preset connection. Connections saved to a preset will normally always save the password

# **Menus**

# **SQLEditor Menu**

The SQLE ditor Menu contains commands to control the application with respect to the rest of the system.

#### **About SQLEditor**

Shows the about box which contains the application version number, the serial number and username of the registered user and the expiry date (if applicable)

#### **Check For Updates**

Checks the SQLEditor website to see if an updated version is available and can automatically upgrade SQLEditor if you choose

#### **Registration**

Allows you to enter your username and serial code to register SQLEditor and disable the nag screen at startup

# **File Menu**

#### **New**

Creates a new untitled document using the default dialect

#### Menus

#### **New with Dialect...**

Creates a new untitled document, offering a choice of dialect

#### **Open...**

Open an existing SQLEditor file

#### **Open re[cent](#page-55-0)**

A submenu offering recently used documents

#### **Import F[rom File](#page-52-0)**

Create a new document by importing from an existing SQL text file See also: *Importing from a SQL file* on page 46

#### **Import From Database**

See also: *Importing from a Database* on page 43

#### **Close Document**

Close the current document. If there are unsaved changed you will be asked if you want to save

*e following commands apply on 10.6 and earlier, or on later OS X releases with versions support turned off*

#### **Save**

Save the current document, to the existing file (if one exists) or SQLEditor will ask you to choose a location to save

#### **Save As...**

Save the current document to a new location

#### **Revert to Saved**

Abandon any changes in the current document and revert the version that was last saved

*e following commands apply on 10.7 and later, with versions support enabled*

#### **Save a version**

Save the current state of the document as a snapshot in the timeline

#### **Duplicate**

Create a copy of the current document, to allow saving as a separate document

#### **Revert D[ocument](#page-56-0)**

Revert to a previous revision of the document

#### **Export to File**

Export t[he current document to](#page-52-1) a SQLt[ext](#page-52-1) file (or database migration) See also: *Importing from a SQL file* on page 47

#### **Export to Database**

Export the current document to a database, possibly updating an existing database See also: *Exporting to a database* on page 43

#### **Export Diff**

Export a SQL diff to a file. The current document is compared against another document or snapshot. You can choose which in the save panel

#### **Export**

If there are any export plugins installed, then they may appear here.

#### 84 |

Menus

#### **Save as Image**

Save the [entire current document as an i](#page-71-0)mage. See also: *Save as Image* on page 49

#### **Document Options...**

Displays the **Document Options Window** for the current document See also: *The Document Options Window* on page 62

#### **Page Setup...**

Displays the standard Mac OS X page setup window.

#### **Print**

Displays the standard Mac OS X print sheet. SQLEditor adds a panel which offers control over how the document is fitted to the paper

### **Edit Menu**

#### **Undo**

Undo the last operation

#### **Redo**

Redo the last operation that was undone

#### **Cut**

Cut the current object from the document and place it on the clipboard

### **Copy**

Copy the current object and place it on the clipboard

#### **Paste**

Insert the contents of the clipboard into the document

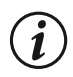

Not everything can be inserted, watch the status window for errors

#### **Delete**

Remove the currently selected object(s) from the document

#### **Select All**

Select all objects in the document

#### **Duplicate**

Duplicate the currently select object(s)

#### **Find**

A submenu with various find commands, only **Find Object** is valid for objects, it opens the Find Object Panel

#### **Spelling**

The spelling submenu offers standard commands for spell checking, which are available when editing text

# **Object Menu**

#### **Add Table**

Add a new table to the document

#### **Add Comment**

Add a new comment to the document

86 |

#### **Add Field**

Add a new field to the currently selected table.

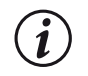

If no table is selected, or if more than one table is selected, this option is disabled

# **Add Index**

Add a new Index to the currently selected table.

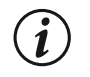

If no table is selected, or if more than one table is selected, this option is disabled

# **Add Constraint**

Add a new Constraint to the currently selected table.

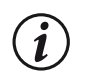

If no table is selected, or if more than one table is selected, this option is disabled

# **Add Foreign Key**

Add a new Foreign Key object to the currently selected table. Foreign key objects are distinct from field level foreign keys

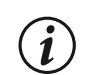

If no table is selected, or if more than one table is selected, this option is disabled

# **Add Canvas Area**

Add a new Canvas Area to the document

# **Add View**

Add a new View object the document

#### **Previous Object**

Select the previous object in the document.

#### **Next Object**

Select the next object in the document.

#### **Inspect Object**

Opens the inspector and inspects the current object.

#### **Arrange Objects**

Arrange the objects in the document, attempting to remove overlaps and minimize the space used

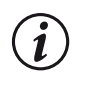

This may cause arrangements that aren't optimal

#### **Align Objects**

The commands in this submenu align objects on the canvas to each other

**Align Left Edges** Aligns the selected objects so that the left edges are all aligned to the left edge of the leftmost object.

**Align Right Edges** Aligns the selected objects so that the right edges are all aligned to the right edge of the rightmost object

**Align Top Edges** Aligns the selected objects so that the top edges are all aligned to the top edge of the highest object

**Align Bottom Edges** Aligns the selected objects so that the bottom edges are all aligned to the bottom edge of the lowest object

Menus

**Align Vertical Centers** This moves objects so that they are all aligned through their center points in the vertical axis. The alignment point is chosen by averaging the vertical center points.

**Align Horizontal Centers** This moves objects so that they are all aligned through their center points in the horizontal axis. The alignment point is chosen by averaging the horizontal center points.

#### <span id="page-98-0"></span>**Label**

This submenu allows you to change the label of an object.

**New Label with Selection** Creates a new label, asking for a name and color, then adds all [of t](#page-78-0)he currently selected objects to the new label

#### **View Menu**

The view menu contains commands to control the visual appearance of the current document.

The settings used in new documents can be changed in the *Defaults Preferences Panel* on page 69

#### **Zoom**

The Zoom menu allows you to increase or decrease the visible size of the objects. It doesn't make any changes to the objects themselves, just your view of them.

**Zoom 100%, Zoom 75%, Zoom 50%, Zoom 25%** These commands zoom the canvas to the specified zoom factor

Zoom Area This command displays a cross hair cusor which you use to drag out an area on the canvas. The canvas zoom factor will then be set so that the entire zoom area fits within the window

**Zoom to fit** Change the zoom factor so that all of the objects on the canvas fit in the window without scrolling

**Zoom In** Increase the zoom factor by 5%

**Zoom Out** Decrease the zoom factor by 5%

#### **Show Page Boundaries**

SQLEditor can draw a blue line where the approximate edge of the page will be if the document is printed using the current printer settings

#### **Show Field Types**

Set whether the SQL type of fields is drawn.

#### **Show Field Icons**

Set whether the informational icons are drawn on fields.

#### **Snap To Grid**

Set whether table locations are constrained to the page grid. This applies when dragging objects

#### **Auto Size Tables**

Set whether tables are automatically resized to accomodate their contents.

Resizing may occur when table or field options are changed in order to display all required information and icons

#### **Show All Objects**

Set any objects previously hidden to be visible

#### **Toggle Label Visibility**

Make hidden labels (and their objects) to be visible, while making visible labels (and their objects) hidden.

#### Menus

### **Window Menu**

#### **Show/Hide Inspector**

This action will show or hide *The Inspector Window* (page 53).

#### **Show/Hide Palette**

This action will show or hide the *The Object Palette* (page 56).

#### **Show/Hide Find Panel**

This action will show or hide *The Find Panel* (page 57).

#### **Show/Hide Status Panel**

This action will show or hide *The Status Panel* (page 56).

#### **Minimize**

This action temporarily removes the current window from the screen and places a icon representing it in **the Dock**. You can also perform this action by clicking the orange **Minimize** button on any document window titlebar

#### **Show/Hide Sidebar**

This action will show or hide the sidebar

#### **Bring All To Front**

This action moves all open **SQLEditor** document windows in front of any other application's windows.

#### **Bring Current To Front**

This action moves the current document window to the front and selects it.

This allows you to switch focus between the inspector and the document window using the keyboard

#### **Show/Hide Toolbar**

This action shows or hides the document window toolbar. You can also perform this action by clicking the oval toolbar control button at the top right corner of any document window.

#### **Customize Toolbar**

This action will display the standard Mac  $OS X$  toolbar customization panel which allows you to add, remove and rearrange the document toolbar.

#### **Other Entries**

The **Window Menu** will also list all currently open documents. You can choose an entry to switch to that document.

# **Help Menu**

#### **SQLEditor Help**

Display online help

#### **Read me file**

Display the read me file that ships with SQLEditor

#### **Release Notes**

Display the SQLEditor change log

#### **Send Suggestion**

A shortcut for sending suggestions to the developers. This will either open a new email message in your email program or display a web form. All suggestions are gratefully received

#### **SQLEditor Support (web)**

Opens the SQLEditor support page in your web browser

#### **JDBC Driver Support (web)**

Opens the SQLEditor JDBC driver web page in your web browser

#### **Online Store (web)**

Opens the SQLEditor online store in your web browser

Help Menu

# **Indices and Appendices**

# **Inde[x](#page-37-0)**

canvas area, 28 convertingt[o co](#page-37-0)mment, 28 description, 28 colu[mn](#page-56-1), *see* field comment, 28 connector, 2[8](#page-29-0) constraint, 28 contr[ain](#page-35-0)t descript[ion](#page-28-0), [28](#page-35-0) diff, 47 document com[men](#page-35-0)t adding, 20 field, 26 adding, 19 description, [2](#page-35-0)6 options, 26 Auto Increment, 26 Indexed, 26 Not Null, 26 Primary Key, 26 Time Zone, 26 Unique, 26 Unsigned, 26 foreign key

creating, [3](#page-11-0)[3](#page-48-0)

index, SQL, 2[8](#page-49-0) Installation Distrib[utio](#page-50-0)[n m](#page-51-0)edium, 4 Location, 5 JDBC Driver, 2, [38](#page-47-0) Installing, 39 M[ySQ](#page-73-0)L, 40 OpenBas[e,](#page-74-0) 42 Oracle, 41 Postgresql, 4[2](#page-34-0) SQLite, 40 Supported, 38 Labels, 64 Visiblity, 65 object categories, [25](#page-57-0) Printing Headers and Footers, 63 Ruby on Rails Migration Exporting, 48

#### Index

Importing, 48

#### SQL

[Dial](#page-34-0)ect settin[g d](#page-27-0)efault, 22 setting fo[r do](#page-34-0)cument, 21 exporting to [clip](#page-33-0)board, 21 exporting to file, 20 i[mpo](#page-38-0)rting, 22

# table, 25

adding, 18 description, 25 Types of Object, 24

#### View, 29

zooming by gesture, 52 with mouse wheel, 52

# **[List of Figures](#page-18-0)**

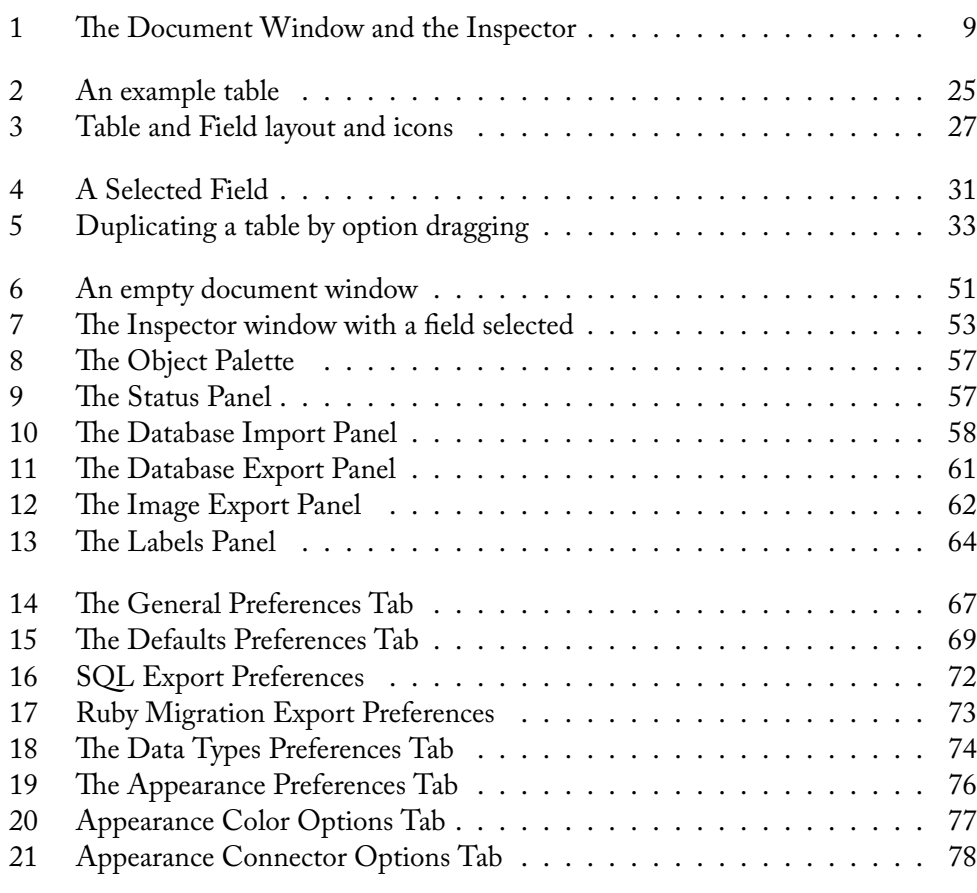
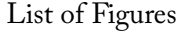

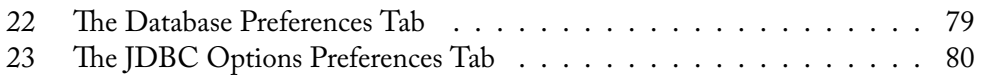